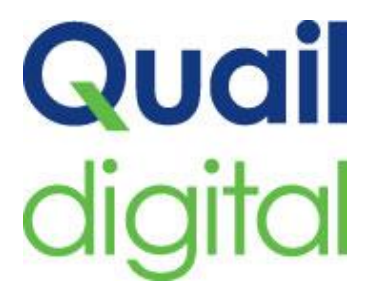

# **Q-Pro5 System**

## **INSTALLATION MANUAL**

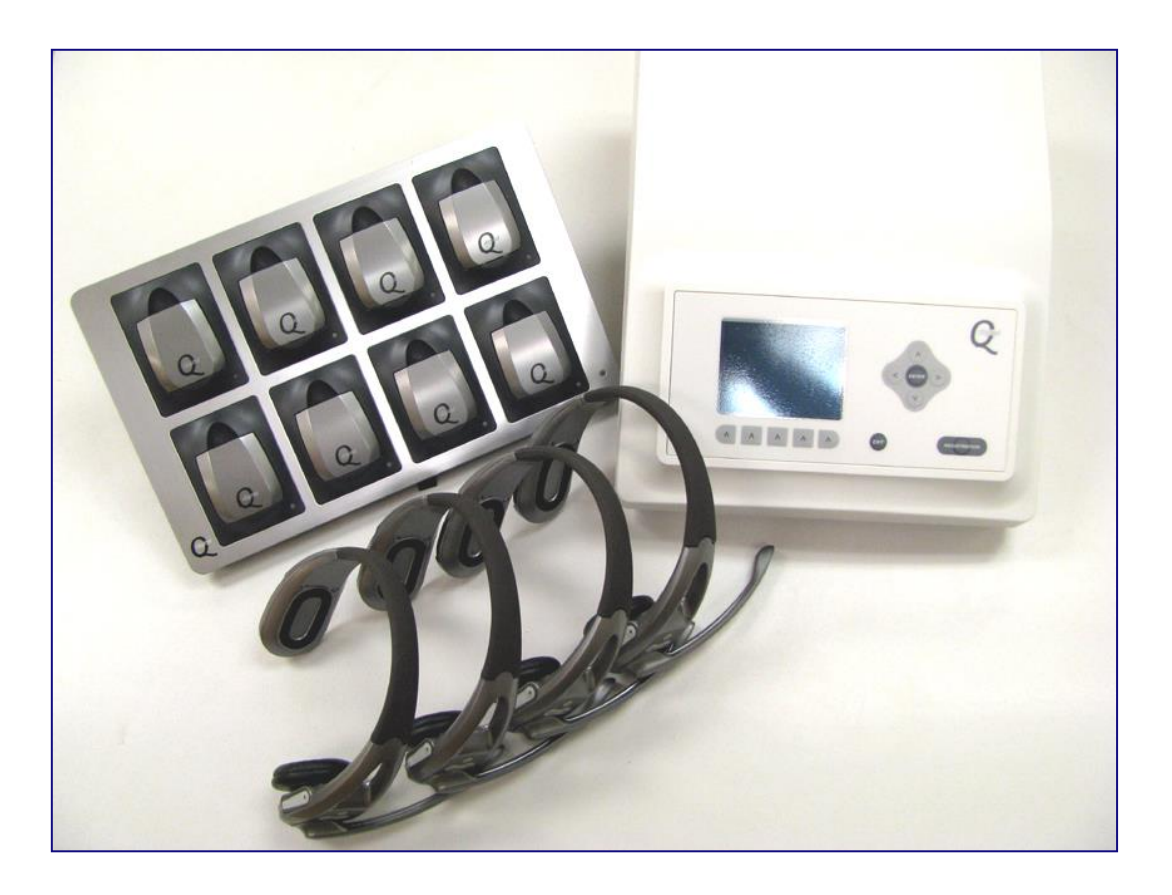

Q-Pro5 System Installation Manual – September 2014 1 of 37

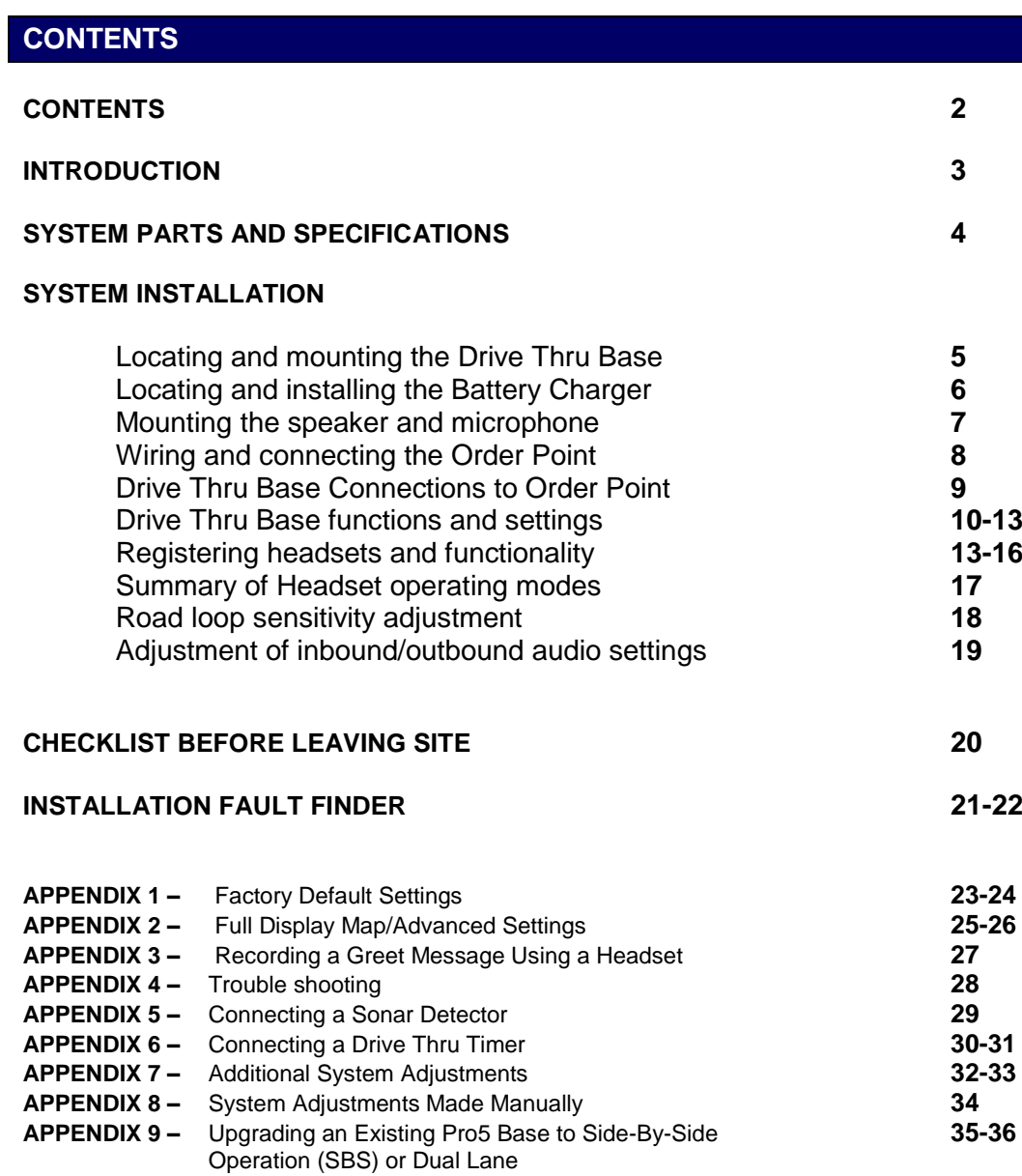

#### **ADVANCE INFORMATION AND APPLICATIONS AVAILABLE FROM THE Q-DIGITAL WEBSITE.**

- 1. Installation Manual
- 2. User Manual

[www.quaildigital.com](http://www.quaildigital.com/)

#### **INTRODUCTION**

This manual is aimed at the technician level reader who is expected to be familiar with all safety precautions relevant to the use of electrical equipment. It will enable you to install a Q-Pro5 Drive Thru System at either a new or an up-grade site. You will also find detailed troubleshooting tables to identify and resolve any technical or user issues during your installation or post-completion.

The manual is laid out as a step-by-step guide to installation procedure including the explanation of all basic features you'll need to understand and relay to your customer. Please be familiar with all aspects of the installation and basic user features before you go to site. The Appendix provides tables, block diagrams and descriptions for implementation of more in-depth system features, further fault-finding, and wiring instructions to lane timers.

If you have any further questions about the use of this equipment or safety issues, please contact Quail Digital or search our website support section where you can download PC applications and find extended information.

The basic tools and equipment you'll need for your installation are as follows:

Drill and a 6mm drill bit Small terminal flat blade screwdriver No2 pozi screwdriver Electrical tape Tape measure Spirit level Marker pen Cable strippers/diagonal side cutters Soldering iron Solder

**[www.quaildigital.com](http://www.quaildigital.com/)**

#### **SYSTEM PARTS AND SPECIFICATIONS**

The system comprises of the following components:

#### **Q-DTB QD DRIVE THRU BASE**

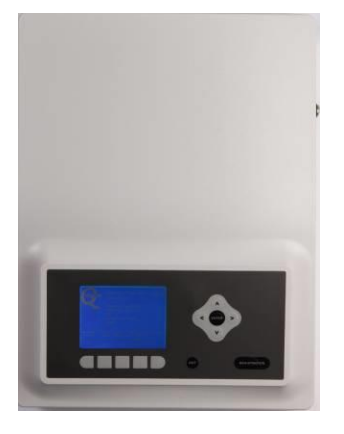

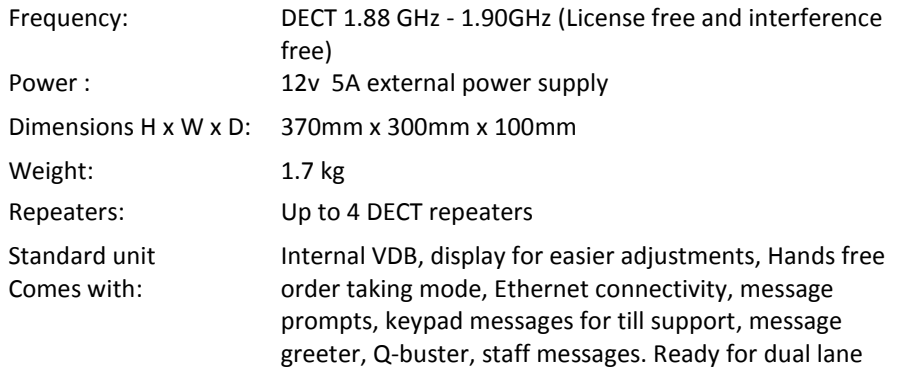

upgrade without requiring extra unit.

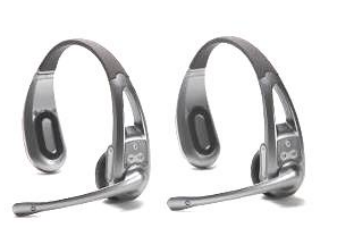

#### **QD DRIVE THRU AIO HEADSET**

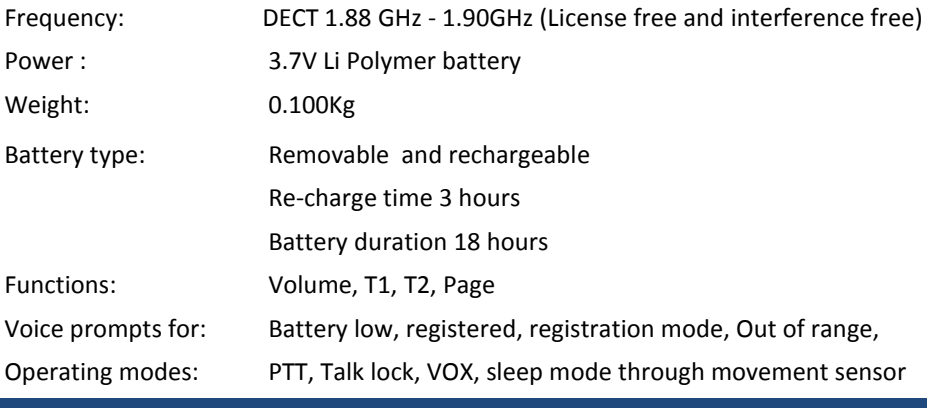

#### **Q-DTCH QD DRIVE THRU CHARGER**

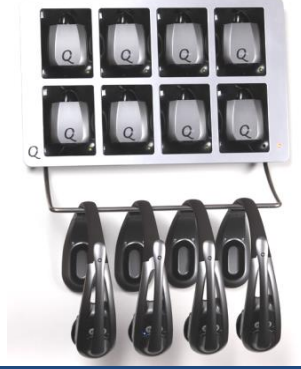

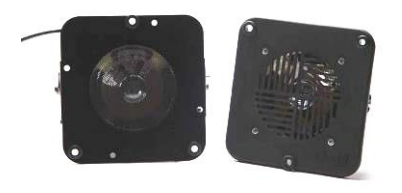

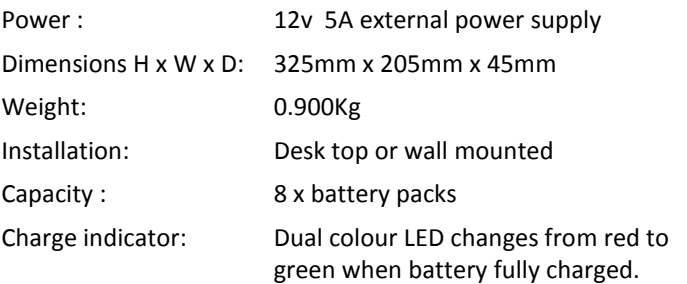

#### **QD-SPA QD DRIVE THRU SPEAKER AND MIC ASSEMBLY**

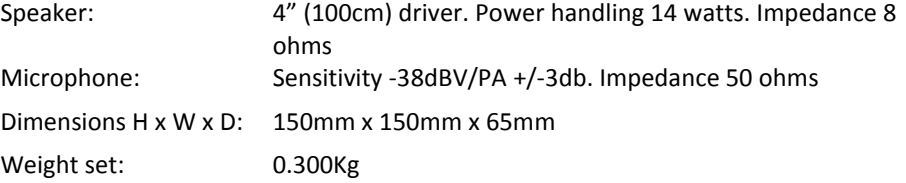

#### **SYSTEM INSTALLATION**

#### **Installation Tip**

Before going to site it's recommended you charge all the batteries (at your facility). If you don't have the chance to charge the batteries prior to installation, install the charger first.

#### **STEP ONE**

#### **LOCATING AND MOUNTING THE DRIVE THRU BASE**

The Q-Digital Base (Q-DTB) should be wall mounted in a location to maximise the range in the premises with access to a constant power-supply.

When planning the best location, avoid placing the base in confined booths or narrow corridors. To gain maximum range make sure the base station is located in an open area (see below).

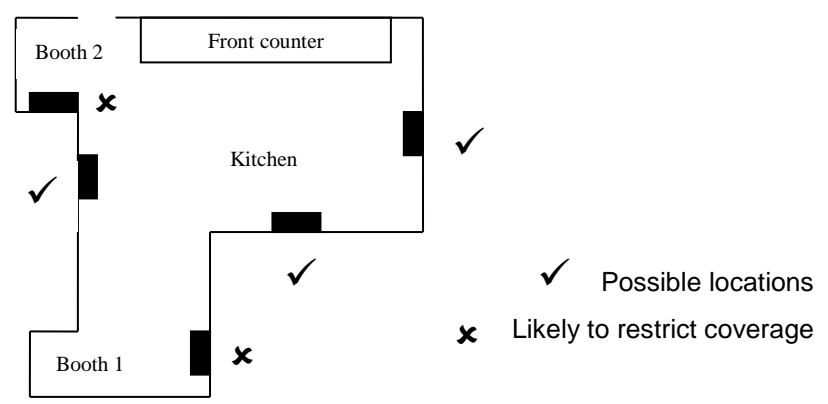

Once you decide a final location for the base, it's recommended you turn it on and test that it communicates with all headsets in the desired areas (see step 7 for headset registration).

If you are installing a new system as part of a store up-grade remember the base may work better in a different location to the one you're replacing. Should you require extra coverage, it is possible to install up to 4 repeaters. Please refer to our web site for more details on Q-Digital repeaters or see Appendix 4.

You will need access to the display on the front panel, so do not mount the top of the Q-DTB higher than 2m (6'6") from floor level. When choosing its location, make sure that you can fully open the front panel to make all connections comfortably.

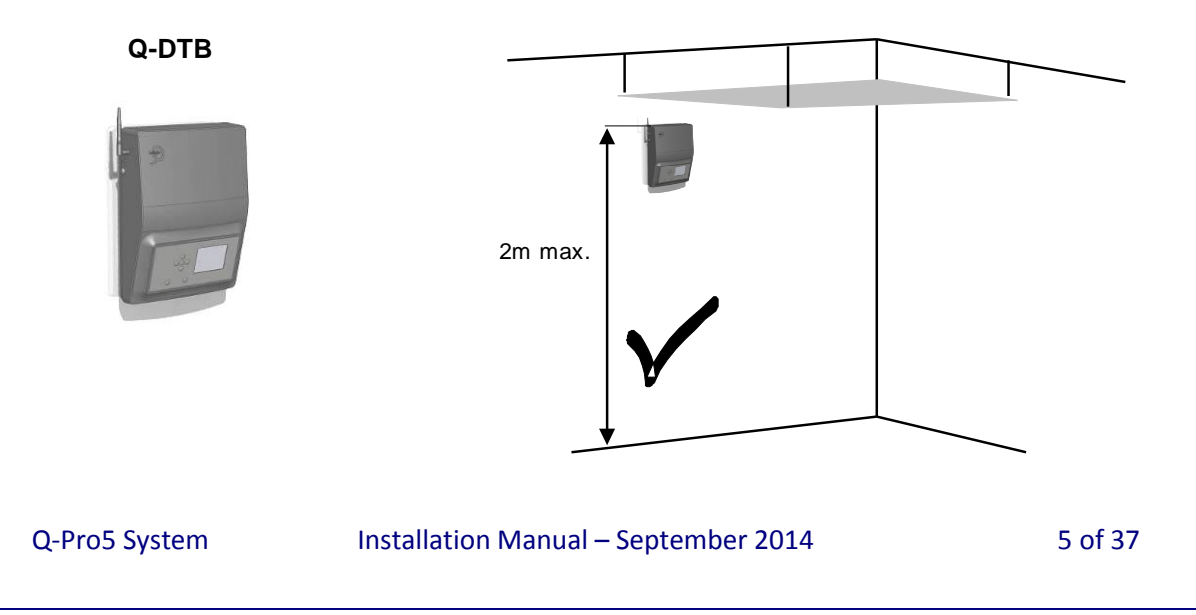

When you have chosen the correct location, locate the Q-DTB on the wall with the front door opened and mark the 4 wall fixing holes on the back of the base station for access to cables going into wall conduit.

#### **STEP TWO**

#### **LOCATING AND INSTALLING THE CHARGER UNIT Q-DTCH**

#### **Installation tip:**

The charger must remain plugged in at all times. Identify a power socket which is not shared with other equipment or is turned off at night.

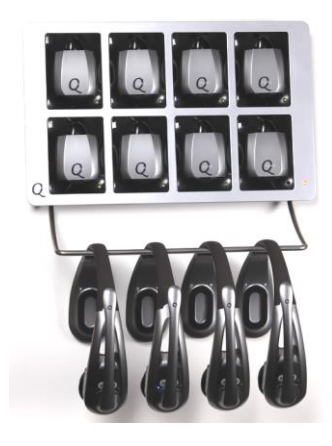

The system comes with an 8 port battery charger. The charger is always wall mounted via the two keyholes in the rear panel. Use the fixings supplied. Before mounting the charger on the wall, remember to insert the headsethanger metal bar, and plug in the power supply on the rear of the charger.

When choosing the location for the charger, make sure that you have a 24hour power, that the batteries are easily accessible and the headsets can hang on the bar freely.

Once the charger is secured on the wall, make sure you fix the security screw located on the  $3<sup>rd</sup>$  slot bottom row. This will stop the charger from lifting off the wall when removing the batteries.

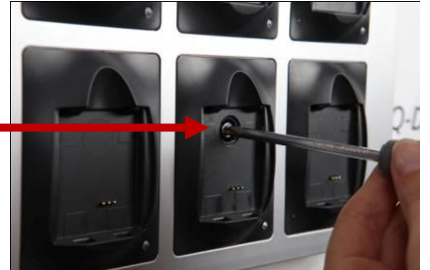

Batteries should either be in a headset or in the charger. Systems are supplied with more batteries than headsets so make sure the spares are left in the charger.

Batteries can be left in the headsets stored on the rack. The headsets have an in-built motion detector that cuts off battery power when the headset is not in use. (Moving the headset activates it again). This means that headsets with freshly charged batteries don't need them removed at the end of the shift.

Batteries will last for up to 18 hours between charges, slightly less on "talk lock" or "hands free" mode. A voice prompt 'battery low' indicates that user should swap the battery on their headset.

Charge time is approximately 3 hours to full charge. When the batteries are charging, the LED on each charger port will indicate the status of each battery. Red when charging and green when fully charged.

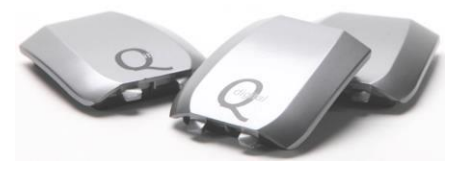

For your information, Quail Digital recommends replacement of batteries every 18 months.

#### **STEP THREE**

#### **MOUNTING THE SPEAKER AND THE MICROPHONE QD-SPK + QD-MIC**

The QD Pro5 system comes with a dedicated speaker and microphone. Alternative speakers or microphones should not be used with the system.

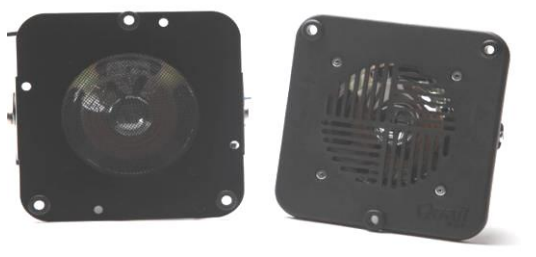

**QD-SPK QD-MIC**

You will notice your new system comes with a block of grey packing foam. This should be kept and used in the speaker post for sound insulation between the microphone and speaker.

When fitting the microphone and speaker make sure that they are bolted flush to the two speaker post grills. Do not place them back from the front grills, otherwise you will increase echo and there will be a marked degradation in audio quality and voice clarity.

Make sure all your cable connections are soldered. Soldering the cable joints reduces the likelihood of crackling and other interference on the headsets.

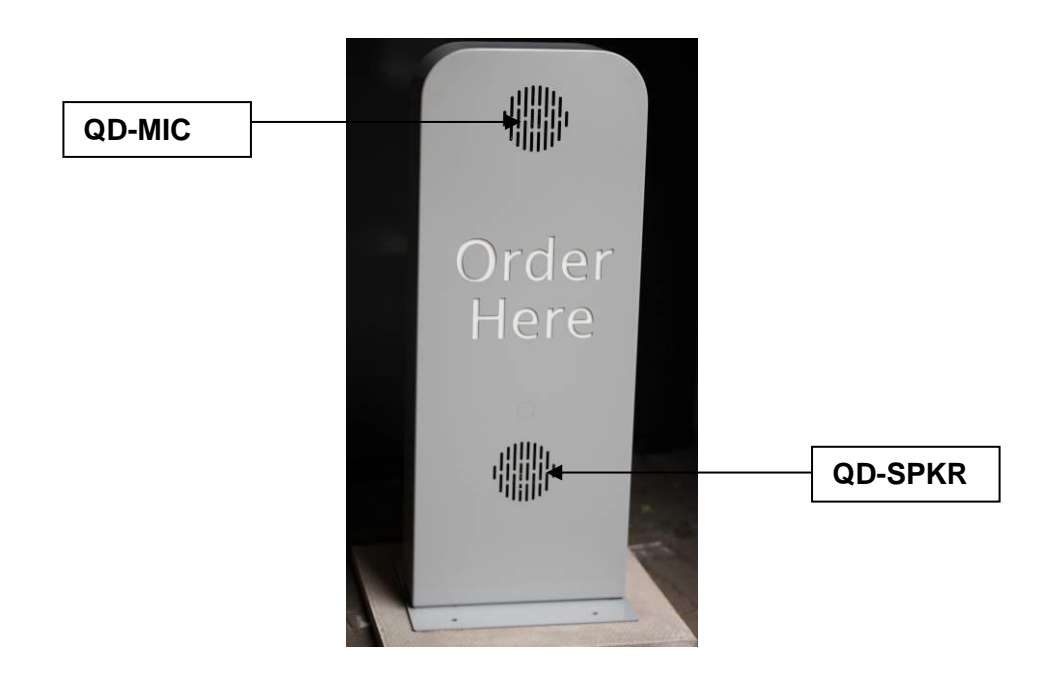

#### **STEP FOUR**

#### **WIRING SPECIFICATION + CONNECTING from SPEAKER POST to BASE**

The cables you require are as follows:

**To connect the road loop to the Drive Thru Base you should use Belden 8760 OSP1/60 18awg 2 core grey cable.** This is a single screened pair cable used to connect the Road Loop to the Vehicle Detector Board in the base station.

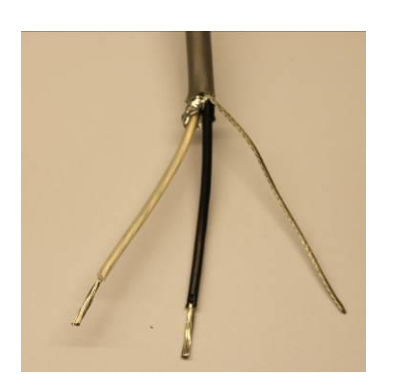

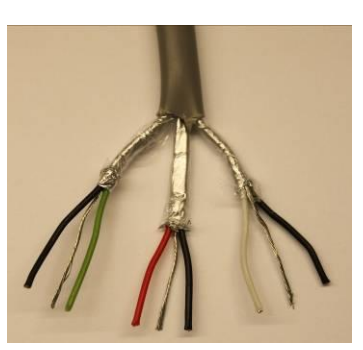

LOOP CABLE SPECIFICATION: Belden Type 8760. OSP1/60. 18awg 2 core grey cable.

AUDIO CABLE SPECIFICATION: Belden Type 8777. ISP3. 22AWG 3 pair grey cable.

**To connect Speaker and Microphone from order point to the Base you should use Belden Type 8777. ISP3. 22 AWG 3 pair grey cable. This has 3 pairs of cable, individually screened.**

Note: If you are using a single cable for both road loop and speaker/mic each wire needs individual screening to protect from interference.

This is the wiring sequence for the speaker & mic in the base block connection.

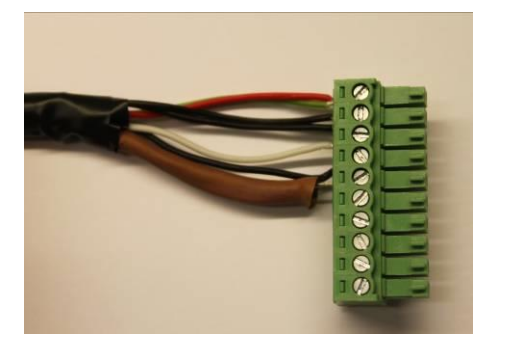

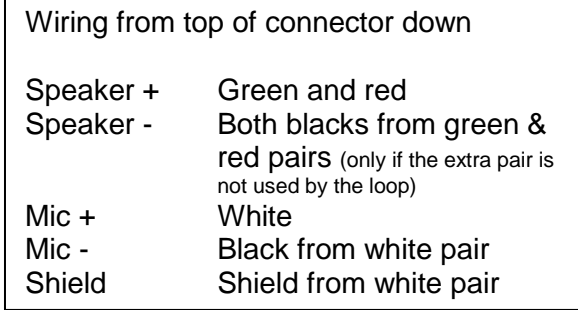

**Installation tip:** All outside cable joints **MUST** be soldered and grounded to avoid potential interference or crackle.

Q-Pro5 System Installation Manual – September 2014 8 of 37

#### **STEP FIVE**

#### **Q-DRIVE THRU BASE CONNECTIONS TO ORDER POINT**

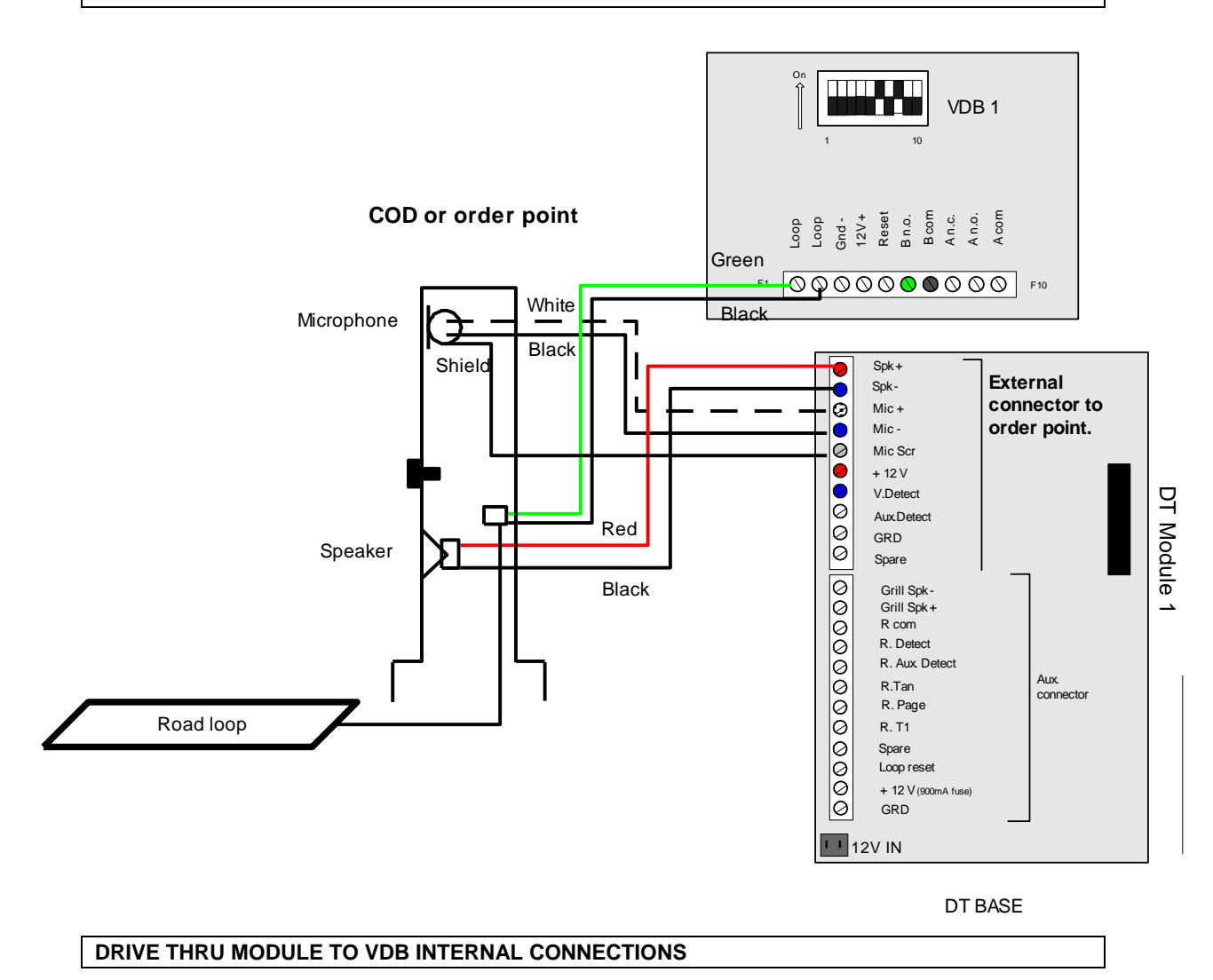

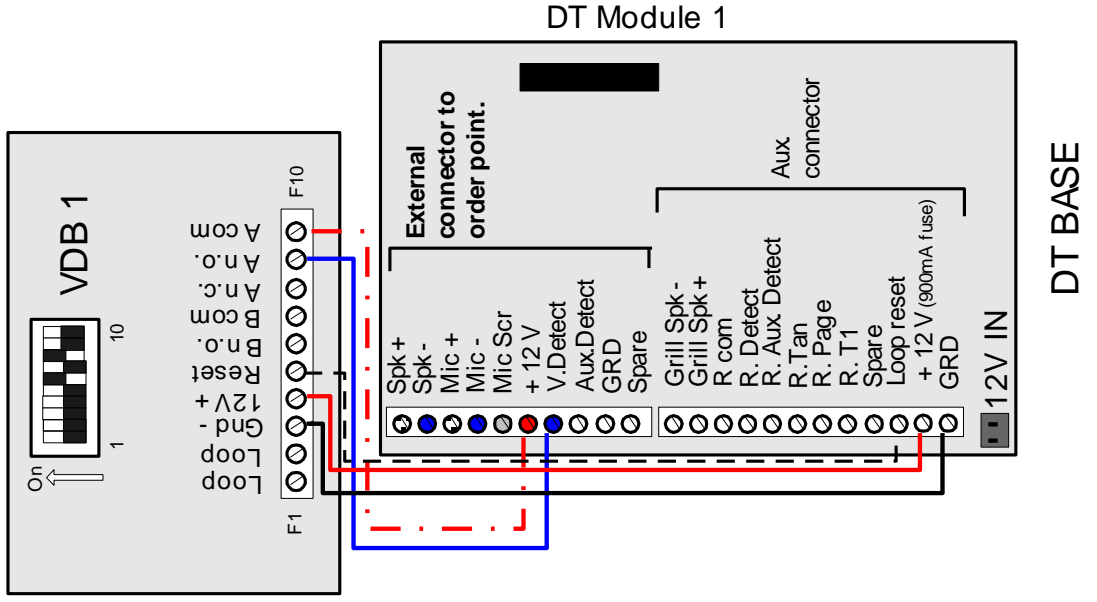

Q-Pro5 System Installation Manual – September 2014 9 of 37

#### **STEP SIX**

#### **Q-DRIVE THRU BASE FUNCTIONS AND SETTINGS**

The Q-DTB has a user display interface where all functions and settings can be viewed and adjusted. This section explains the features you'll see on the screen and how to make basic adjustments. The system comes configured to suit the needs of most drive thru operators, however Appendix 2 explains how to access the menu to activate or change features.

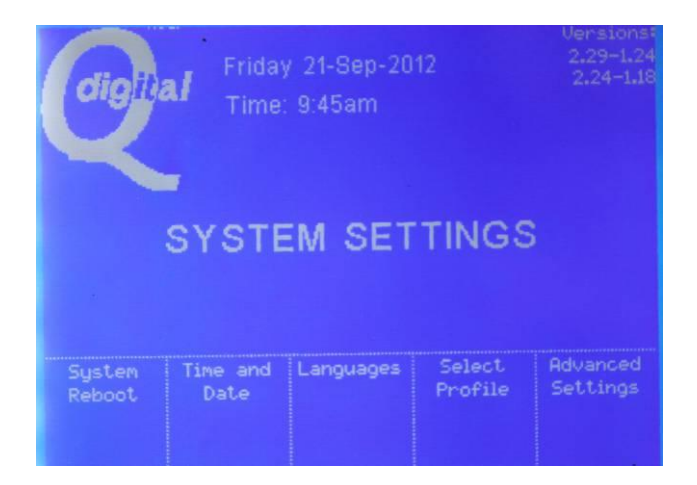

The menu has 3 levels of password protection designed to 'ring-fence' parts of the menu that require adjustment by trained personnel.

The **Manager's numeric password is 4895.** It's a fixed password giving the manager the ability to register new headsets and access basic functions to change date and time, night volume, language, etc. The second level is the **installer's numeric password is 1234** which you will need during your installation because it gives you access, for instance, to audio level settings, which are a critical part of your final adjustment procedure. The third is the **technician's password**, restricted to Quail Digital trained technicians. This manual covers the Manager's level and Installer's level functions and settings. It is very unlikely you would be asked to make any further alterations requiring a higher level but if more advanced settings are required contact Quail Digital [www.quaildigital.com](http://www.quaildigital.com/) .

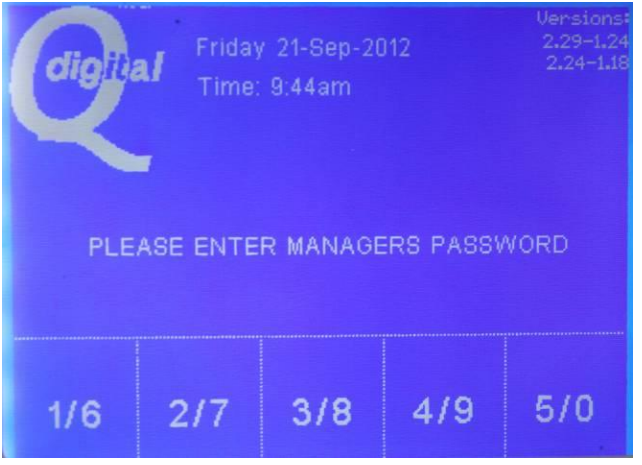

#### **SETTING TIME, DATE AND LANGUAGE**

When the unit is powered up, you will have to confirm the time and date in order to finalise the initialisation. If it's incorrect for your time zone use the navigation arrows to the right of the screen to correct.

If for any reason you missed the first prompt to adjust the time and date you can find it here:

SETTINGS > SYSTEM SETTINGS > TIME AND DATE > **ADJUST TIME AND DATE**

Next, if you require a different language to English, you can select from alternatives.

SETTINGS > SYSTEM SETTINGS > **LANGUAGE**

If you require a language that isn't shown please contact Quail Digital.

Selecting another language will change the language on the screen and the audio prompts in the headsets. This process is automatic and the display will show "headsets updating language". The update may take several minutes (depending on the number of headsets). While the headsets are updating you will hear a busy tone and the headsets cannot be used. The process is terminated when the headset/s initialises in the new language and a beep is heard.

The Pro5 system has been designed to be as 'plug and play' as possible. This is particularly so in the out-of-the-box readiness to work at optimum audio performance (inbound and outbound audio to and from speaker post and headsets).

Whilst a great deal of adjustment is possible the system comes configured for your standard single lane drive thru with features ready-activated that are most commonly used.

You will however be required to check and optimise the inbound noise cancelling level and speaker and mic levels despite them being factory-set at optimum levels for 90% of sites.

#### **SETTINGS:**

These are the features and information you will see permanently displayed on the base screen. You should familiarise yourself with each.

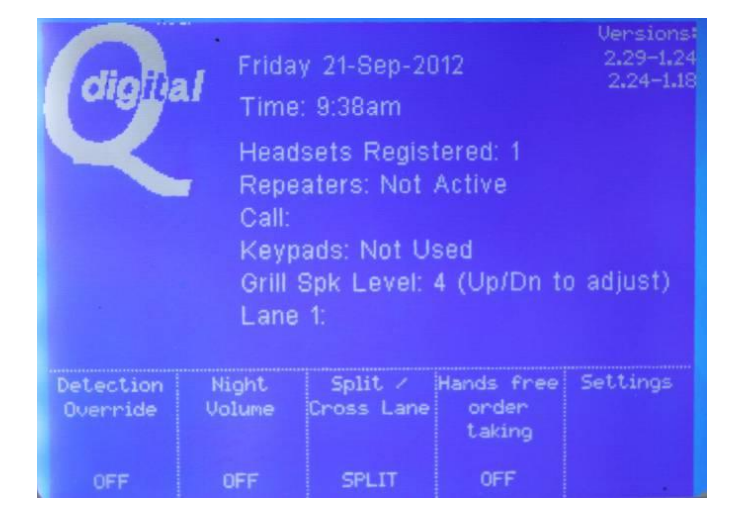

Q-Pro5 System Installation Manual – September 2014 11 of 37

Time and date: Current time and date. This will need re-setting for your time zone.

Software version: This is the software version running on your unit. Check with your distributor for latest version.

Headsets registered: This is the total number of headset you have registered to your Q-DTB. Once you have gone through the registration procedure (Step 7) the display should read the same number of headsets as you've had delivered with the system.

Repeaters: This field indicates if repeaters are active or not on the unit (see Appendix 4)

Call: When active, indicates that at least one headset is in active use on the system.

Keypads: This function is not used in drive thru applications.

Grill Spk level: This indicates the current grill speaker volume. Its audio level can be adjusted "Up" and "Down" using the arrows on the navigation keypad.

Lane 1: Indicates the status of the lane. Blank, when the lane is empty, "CAR" when a car arrives to the loop or detection device, "CAR" – "SERVING" when the order taker's audio channel is open and attending the customer.

#### **There are 4 function buttons below the display**

Detection override: This function is always OFF in day-to-day operations. When turned ON, will allow the installer or the user to override the car detection device and simulate a vehicle presence at the order point. By pressing the T1 button on the headset, the inbound audio is opened. This function is mainly used for testing or in case the detection device is faulty.

Night Volume: Night volume is used to reduce the audio level at the post at night time. Activation reduces volume by about 20%. The time can be linked to the real time clock and adjusted here:

SETTINGS > SYSTEM SETTINGS > ADVANCE SETTINGS > **AUTOMATIC NGHT VOLUME**

Split cross lane: This feature is inactive in a single lane drive thru configuration. In a dual lane drive thru press 'split' lane to operate 2 separate teams communicating with two separate order points. In this configuration Team 1 and Team 2 are entirely separate; they can only communicate with members of their own team. Once Split team is selected, you can choose your operating team by pressing Volume down  $\bigcap$  followed by T1 or T2 on your headset.

'Cross' lane can be used in a dual lane configuration when you want one order taker to take orders from both order points. In this configuration the order taker will hear arrival chimes from both order points, and will press corresponding T1 or T2. Crew members will hear orders from each order point as the order-taker switches between order points.

Hands free order taking: **Hands free order taking is used by some operators; the vehicle detector opens and closes the call to one specific headset and the order taker doesn't need to touch the headset to speak.**

However, only one headset can operate in this mode at any one time. Once the headset's selected it's the only one able to take the orders until the function is disabled on the base station by pressing the "hands free" button. It is still possible for any headset user to override the "order taker" by pressing T1 or T2 over 3 seconds until a blip is heard.

Some customers like the hands free facility, but other do not. This facility has to be 'positively' activated by the installer having confirmed with customer. Go to settings

(4895)>System Settings > Advanced Settings (43 + minutes reversed) >Disable/Allow Hands free

#### **STEP SEVEN**

#### **REGISTERING THE HEADSETS AND FUNCTIONALITY**

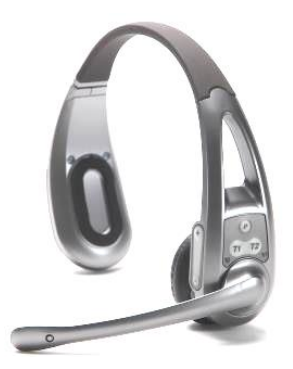

Before using the system, each headset needs to be registered to the Base. This is a fundamental procedure and needs to be clearly understood.

Any new or additional headset will also have to be registered with the base. The base takes a finite number of headsets, 6 is standard although bases with capacity of up to 12 headsets are available.

#### **Installation tip:**

When the Q-DTB is first powered up it takes about 20 seconds to fully boot up. Allow 20 seconds before starting the registration process.

You should practice the registration procedure before you go to site.

#### **Registering the headsets**

To initiate the registration process, follow these steps:

- 1. Make sure all the headsets are within range of the base station and are active with a battery connected. Active means you've lifted up the headset (removing it from sleep mode), inserted a charged battery and carried it to within range of the base station. **If a headset already registered is not active when you start the registration process, it will be de-registered during the process.**
- 2. Press the Registration button on the Q-DTB.
- 3. When prompted on screen with **"Manager's password", insert 4895** using the screen display.
- 4. Press ok on the screen once you are sure that all headsets you wish to keep in the system are **On, Active** and **within range.**
- 5. On the new headset you wish to register, press  $Volume(-)$  (down) first, **followed by**  $(P)$  (Page) (so both buttons are pressed together), until you hear a voice message saying "headset in registration mode." You can release the two buttons at this stage.
- 6. As soon as a headset is registered, you will hear a message in the headset, saying 'headset registered' followed by an audible tone. At that point it's ready to use.
- 7. Headsets previously registered do not need to be re-registered. Only follow step 5 above for headsets new to the site.
- 8. On the Q-DTB front panel you can press "Exit" or "Registration" to terminate the registration mode on the base or you can leave it to time-out, which it will do after 3 minutes.

#### **STEP EIGHT**

#### **Headset functionality**

The headset has a movement sensor, which when it stops sensing movement for ten minutes will go into battery-saving sleep mode. When the headset is picked up, it will return to normal operation. You will hear 'Initialising' followed by a beep indicating the headset is active. (This process takes about 2 seconds.)

#### **The headset has the following built-in messages to help the user understand the status of the headset:**

*"Headset not registered*" - This message indicates that this is a new or serviced headset and has not yet been registered to your base.

*"Headset in Registration mode"* – This message is heard when the headset is placed in registration mode. It will repeat this message until it has become registered to the base.

*"Headset registered"* – This message is heard twice just after the headset has established the link with the base during the registration process.

*"Initialising" –*This is heard each time the headset is picked up and a battery connected. Once you hear a beep, the headset is ready for use. No action required by user.

*"Out of range"* – This message is heard if the headset is out of range of the base, or if it has previously been registered to a different base which could be the case when a headset is back from repair, or it is swapped from another site. If this message is heard while the headset is next to the base, follow registration procedure above.

*"Battery low"* - This message indicates that the battery is going flat and that you should replace it with a fully charged one.

The headset has the following buttons and functions:

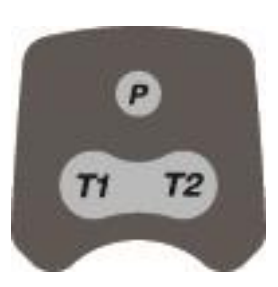

#### **Page "P"**

This is the paging channel that goes to all headset users only.. The page channel can operate in Push-to-Talk (PTT) by keep pressing the "P" button while you talk or Talk Lock (Hands Free) by pressing the "P" button momentarily (under 1 second) locking the headset to talk mode. To come out of Talk Lock press "P" once.

#### **T1 & T2**

T1 (lane 1) and T2 (lane 2) are used to talk to the customer at the order point. If there is only one speaker post the headset defaults to channel 1 (T1). When a vehicle arrives you hear a single beep for lane 1 and a double beep for lane 2. The inbound audio will be opened as soon as the order taker presses T1 or T2. If the call is not attended a reminder beep will be heard every 5 seconds. (If the feature is enabled in the base)

The order taker can also operate in Push-to-Talk (PTT) or Talk Lock (Hands-Free) as described in the Page section.

#### **Volume**  $\bigoplus$  **&**  $\bigoplus$

This has a 5-stage range (+ -). When a headset is activated the default is level 3.

#### **Busy Tone**

If any headset user presses T1 or T2 by mistake while there is already an order taker, a busy tone will be heard and the order taker's conversation with the customer is not interrupted. Busy tone is signalled by three short beeps.

#### **Overriding the order taker**

There can only be one order taker per lane at any one time. If another headset user or the manager wants to take over/interrupt the current order taker, they press T1 or T2 for over three seconds after which they hear a bleep confirming that they've now become the order taker. The former order taker will hear the busy tone to let them know that they are no longer the order taker.

#### **Selecting a Team**

This feature enables sites to operate two teams in a single or dual lane drive thru system.

The headset users can choose which team they interact with by pressing 'Volume down & T1' or 'Volume down & T2' to select a team. When T2 members want to speak to each other they press the P button.

In a single lane configuration, one team can process orders via the speaker post, and a second team can process orders communicating between headsets on a second independent channel.

In a Dual Lane configuration and when "split team" is selected, Team 1 and Team 2 are entirely separate; they can only communicate with members of their own team. Once Split team is selected, you can choose in what team you would like to operate. The headset always defaults to Team 1.

#### SUMMARY OF HEADSET OPERATING MODES

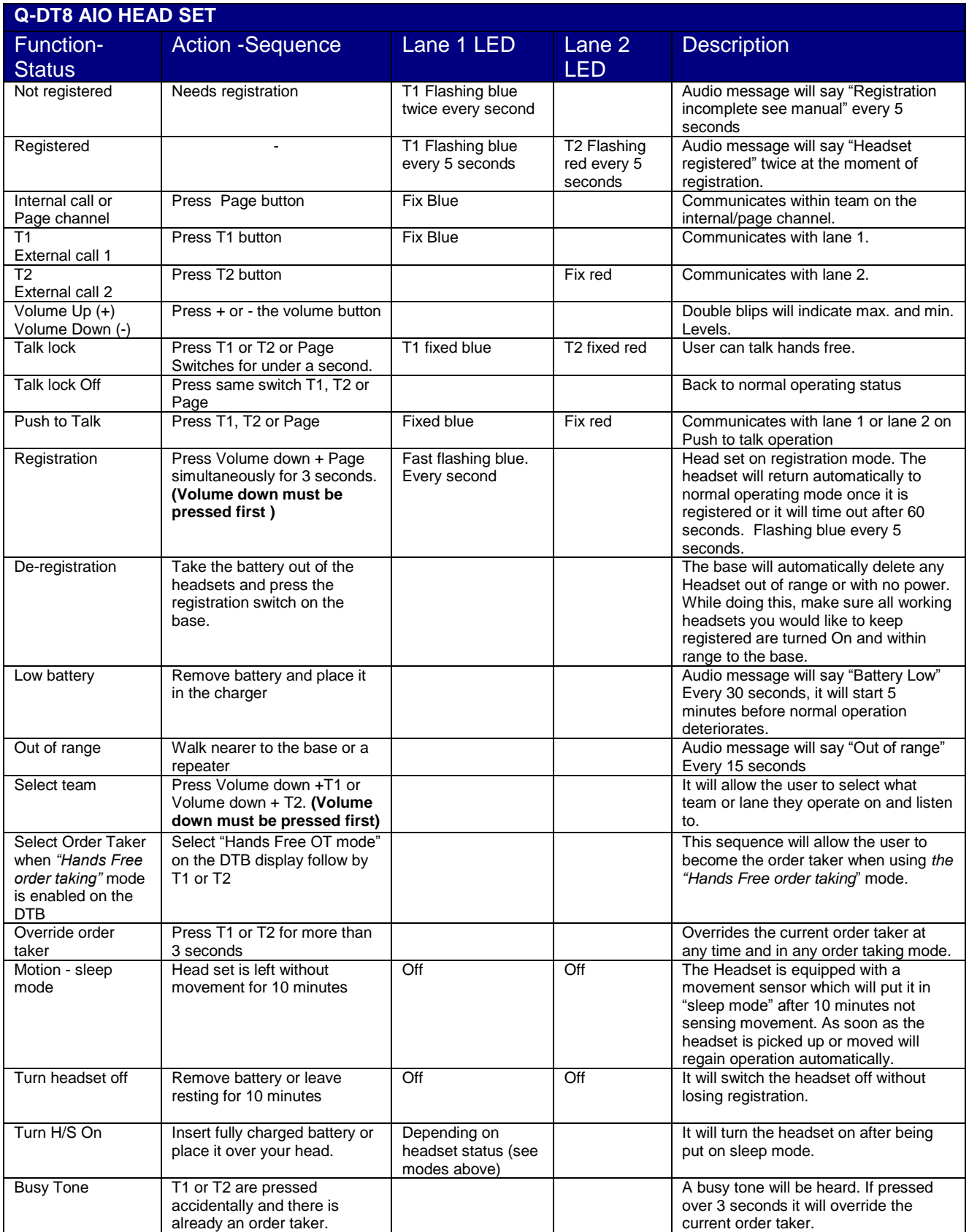

#### **STEP NINE**

#### **Importance of a properly functioning road loop or saw cut loop**

The proper performance of the headset system depends to a great extent on the condition and quality of the road loop and associated cabling. A road loop that's depreciated in quality will become less sensitive and this will mean the system may not detect each vehicle, resulting in the headset system failing to activate, and possible service calls.

Whilst Quail Digital recommends NEW road loops on ALL old-store retrofits you will in any event need to check and set the sensitivity of the detection on every site you attend, new or old.

#### **Road Loop and VDB (Vehicle detection board) test procedure:**

1. Once the system is installed you must check the number that's displayed on the VDB when a vehicle arrives on the road loop. The optimum value is between 4 and 6 but if the loop isn't sensitive enough, when a vehicle arrives on the loop the number displayed may drop as low as 1, or be over-sensitive and rise to 7 or 8. If the number alters above or below 4 or 6 you must manually adjust the sensitivity using the two up and down buttons shown below until the optimum values between 4 and 6 for every vehicle arriving onto the loop.

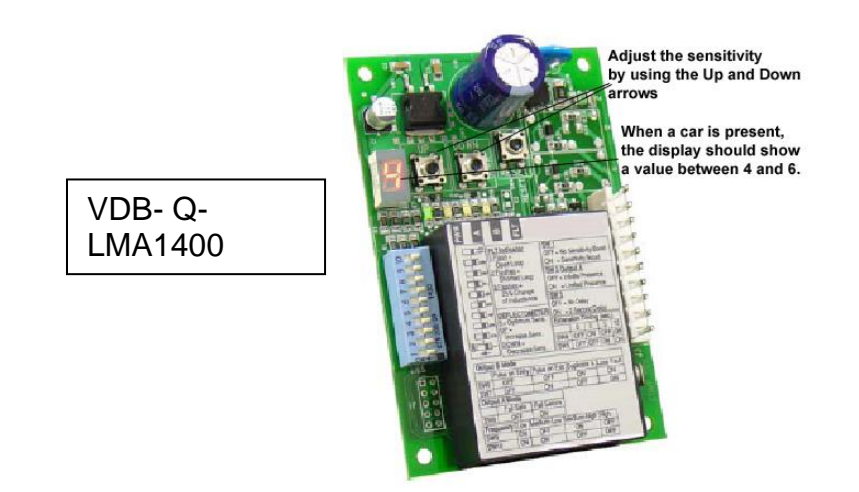

**If the sensitivity needs to be set too high on the VDB to obtain the correct values, we recommend you to change the road loop.**

Q-Pro5 System Installation Manual – September 2014 18 of 37

#### **STEP TEN**

#### **Adjustment of inbound/outbound audio settings**

The system comes with default factory setting for inbound and outbound audio levels and noise cancelling.

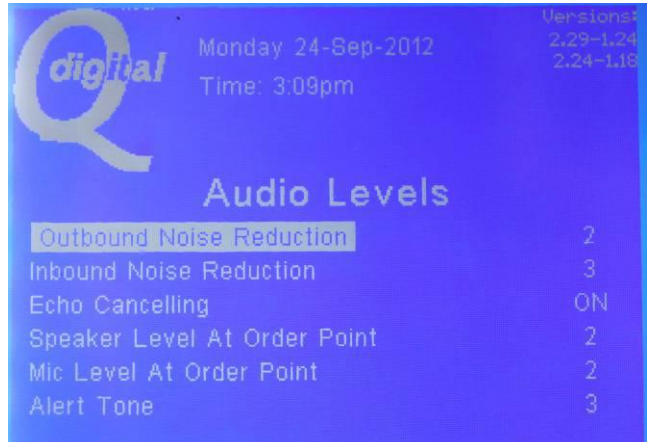

To reach the audio levels screen press:

**Settings/ Drive Thru settings / Audio settings / Audio levels** 

If the road/external noise at the site is particularly bad, follow this procedure in the order described.

FIRST, increase the inbound noise reduction from 3 to 4. If this doesn't improve the clarity of the inbound audio return to default setting 3.

THEN try increasing the microphone level at the order point from 2 to 3. Also try reducing level from 2 to 1. Judge which you think improves. If you choose to change the mic level GO BACK and try the inbound noise reduction level at 4 with the mic on the new level at order point (reducing the noise reduction to 4 might produce a better result than leaving it at the higher level.)

If the sound level is too high at the speaker post (i.e. the order taker is too loud), reduce the speaker level at order point from 3 to 2 or 1.

If there is a lot of echo in the speaker post (a) make sure the speaker and mic are separated properly with foam to deaden sound (see step 3) and (b) follow the procedure above.

**Note:** never turn the echo cancelling off on a drive thru application.

## **CHECK EACH OF THESE BEFORE YOU LEAVE SITE**

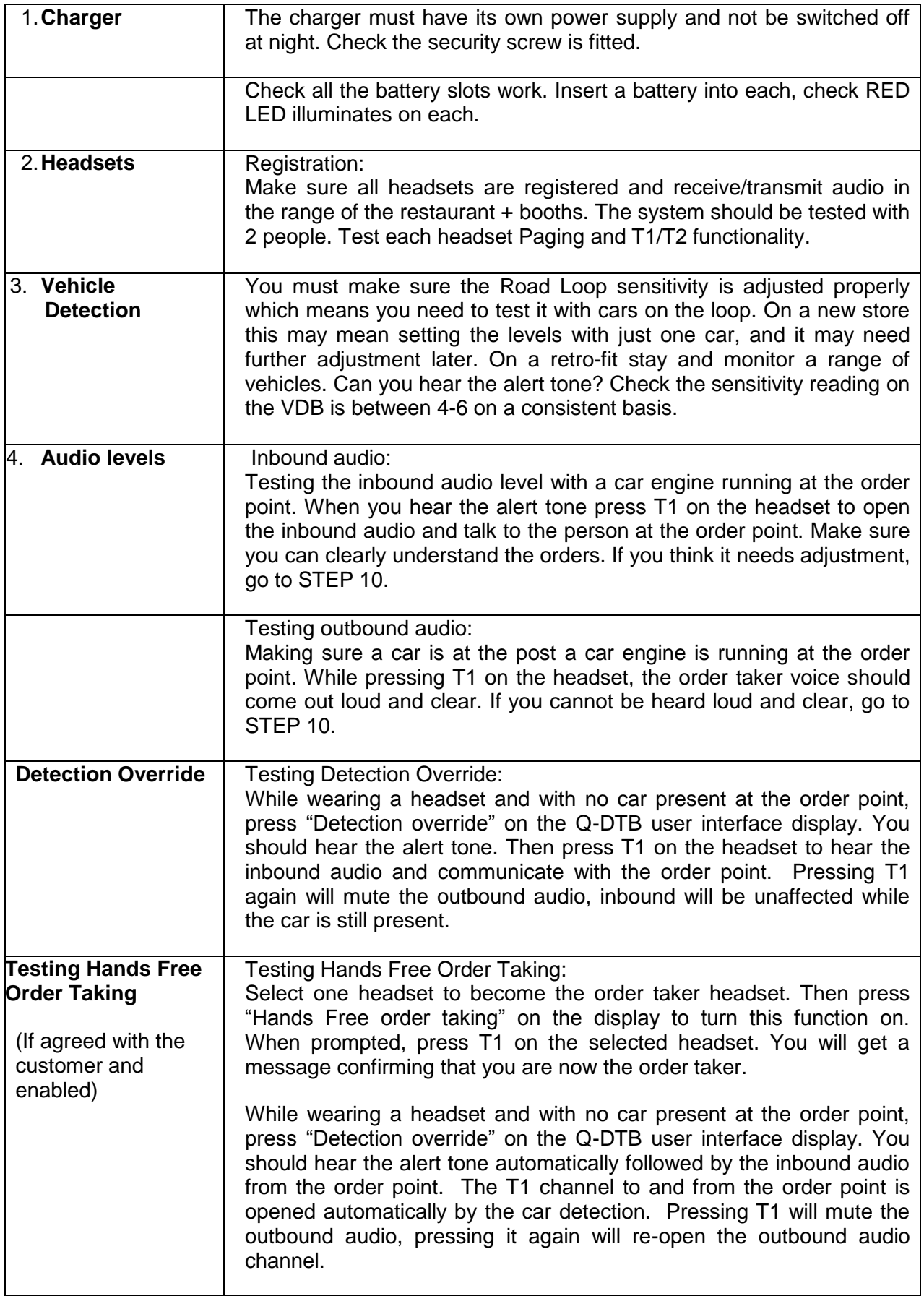

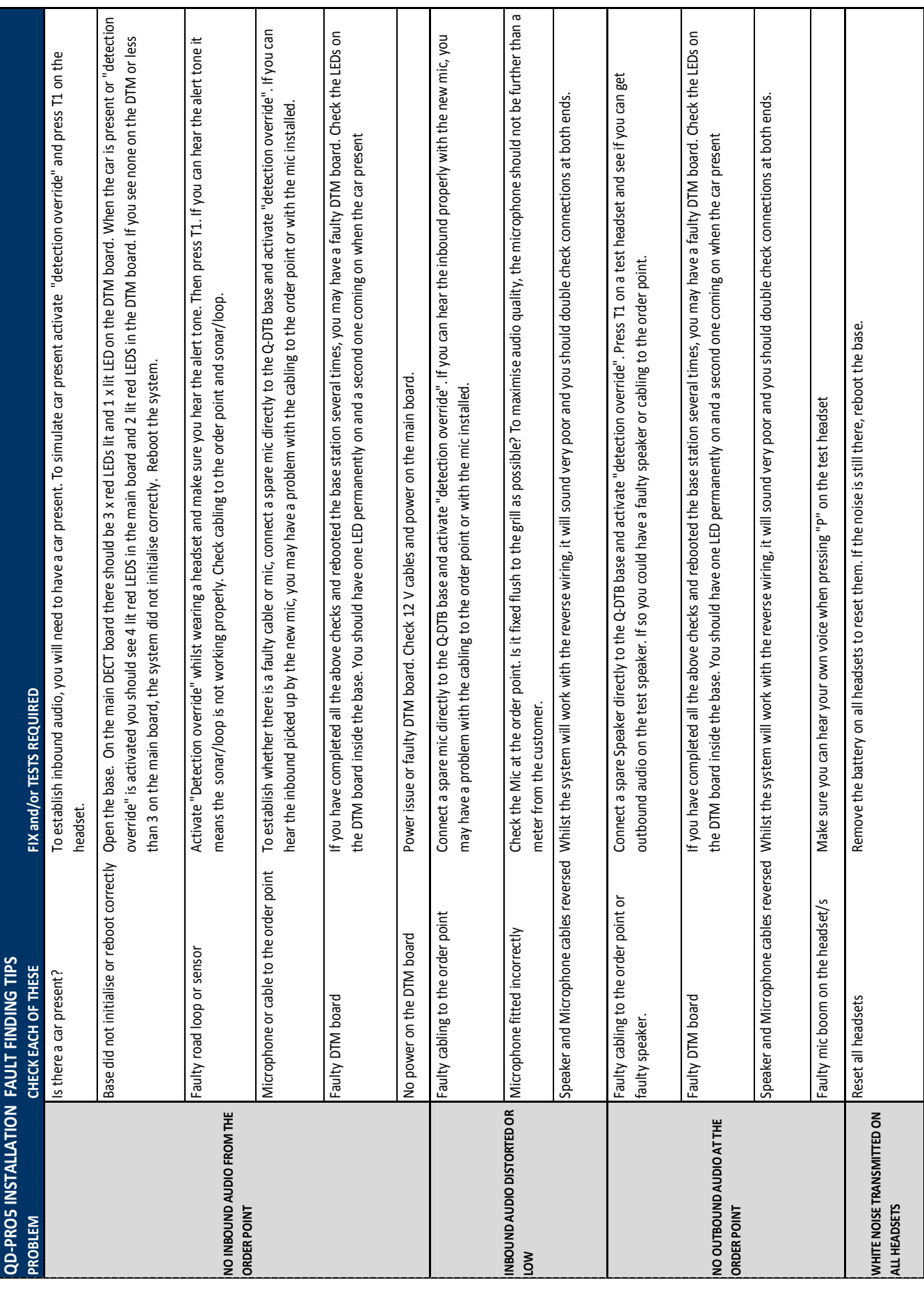

## **INSTALLATION FAULT FINDER**

Q-Pro5 System Installation Manual – September 2014 21 of 37

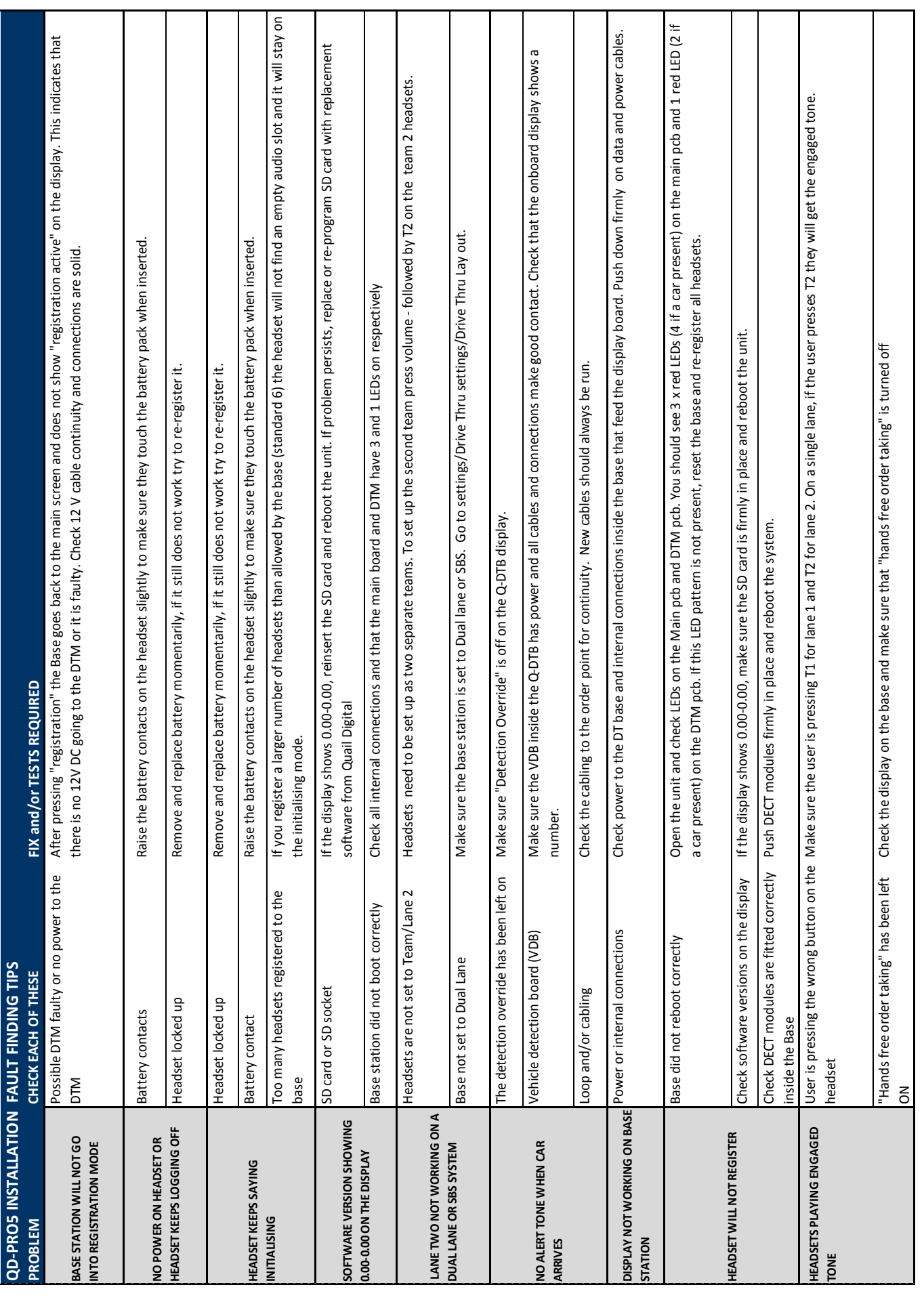

Q-Pro5 System Installation Manual – September 2014 22 of 37

### **APPENDIX 1 FACTORY DEFAULT SETTINGS**

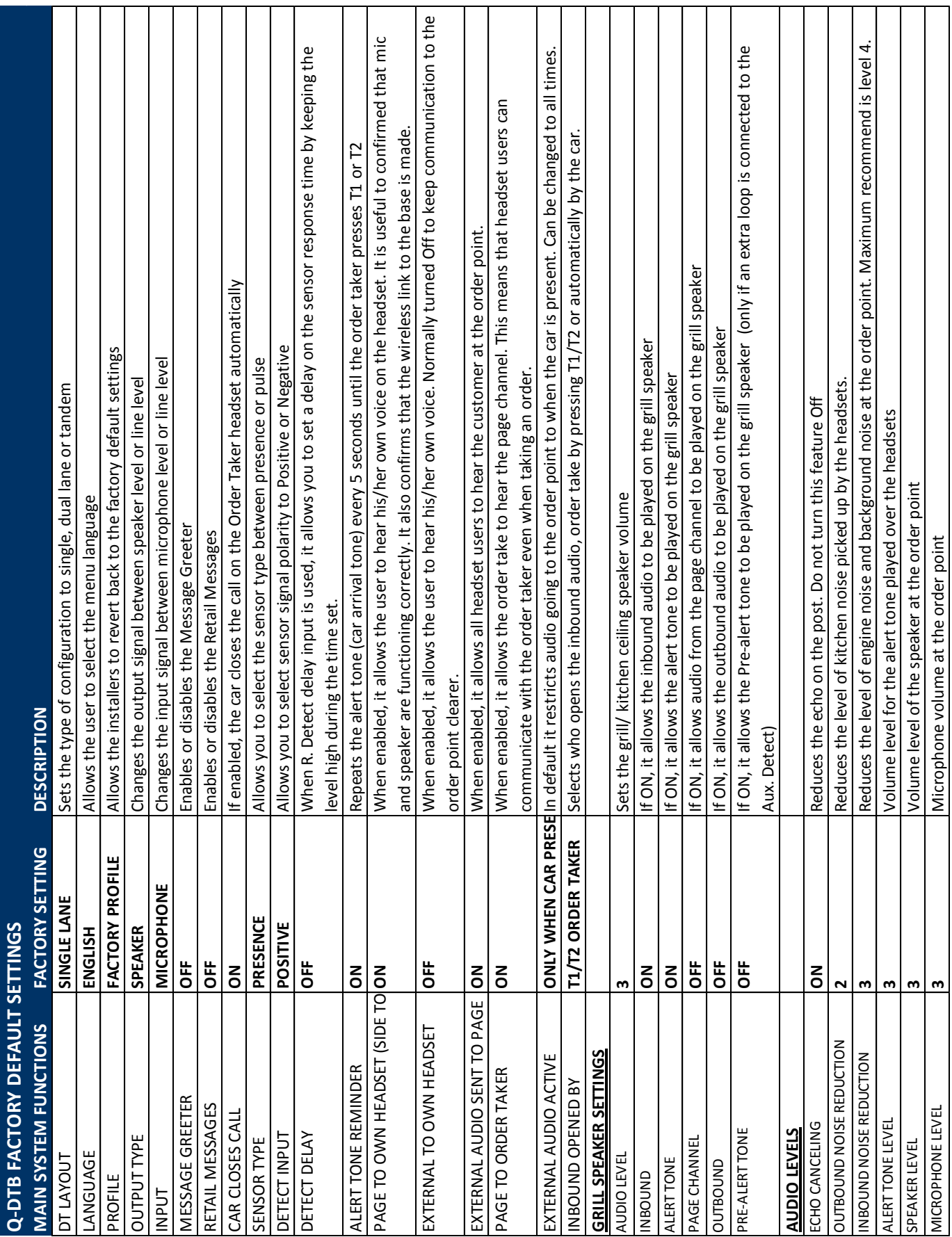

Q-Pro5 System Installation Manual – September 2014 23 of 37

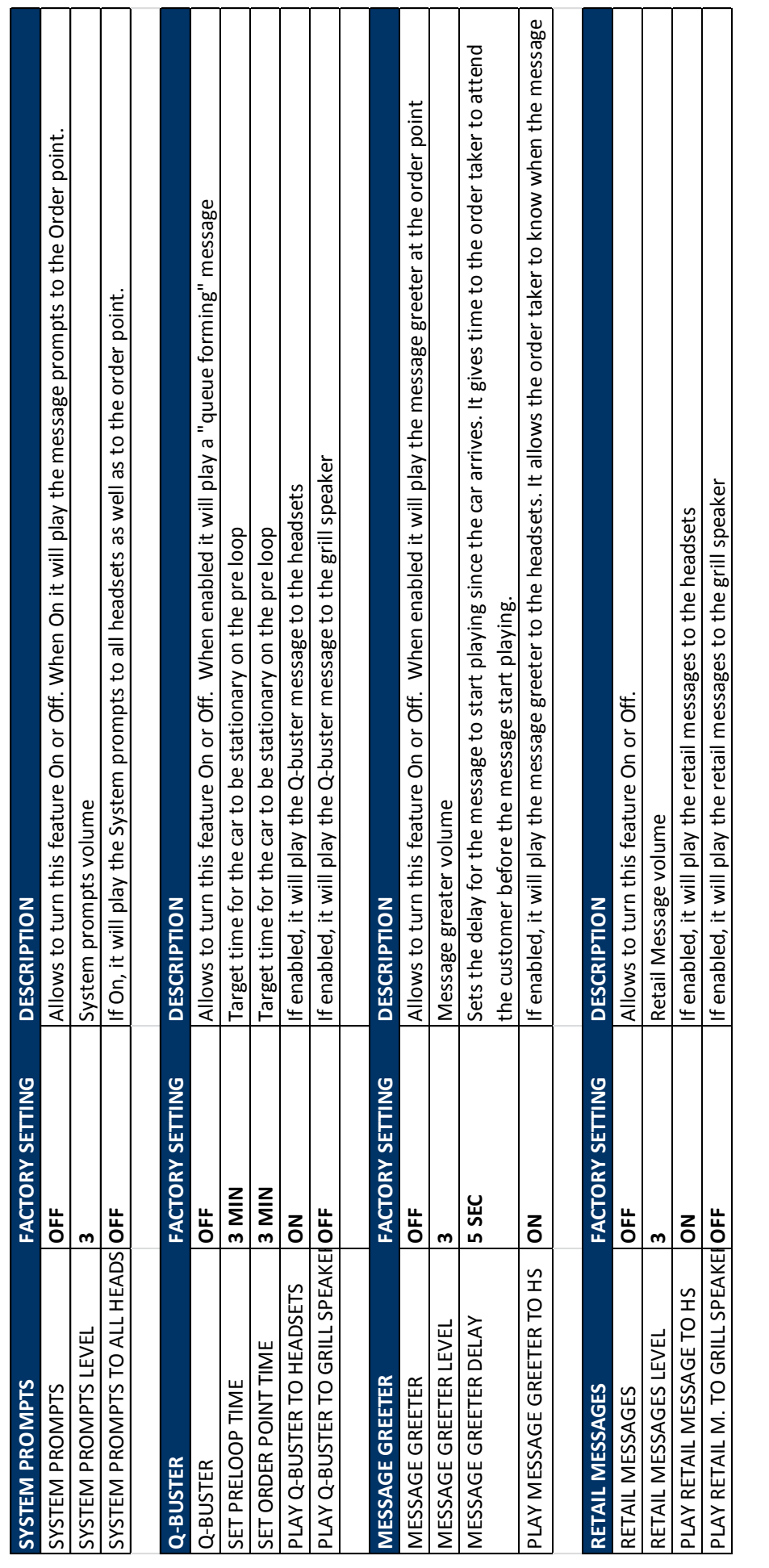

#### **APPENDIX 2 FULL DISPLAY MAP/ADVANCED SETTINGS**

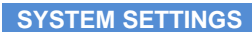

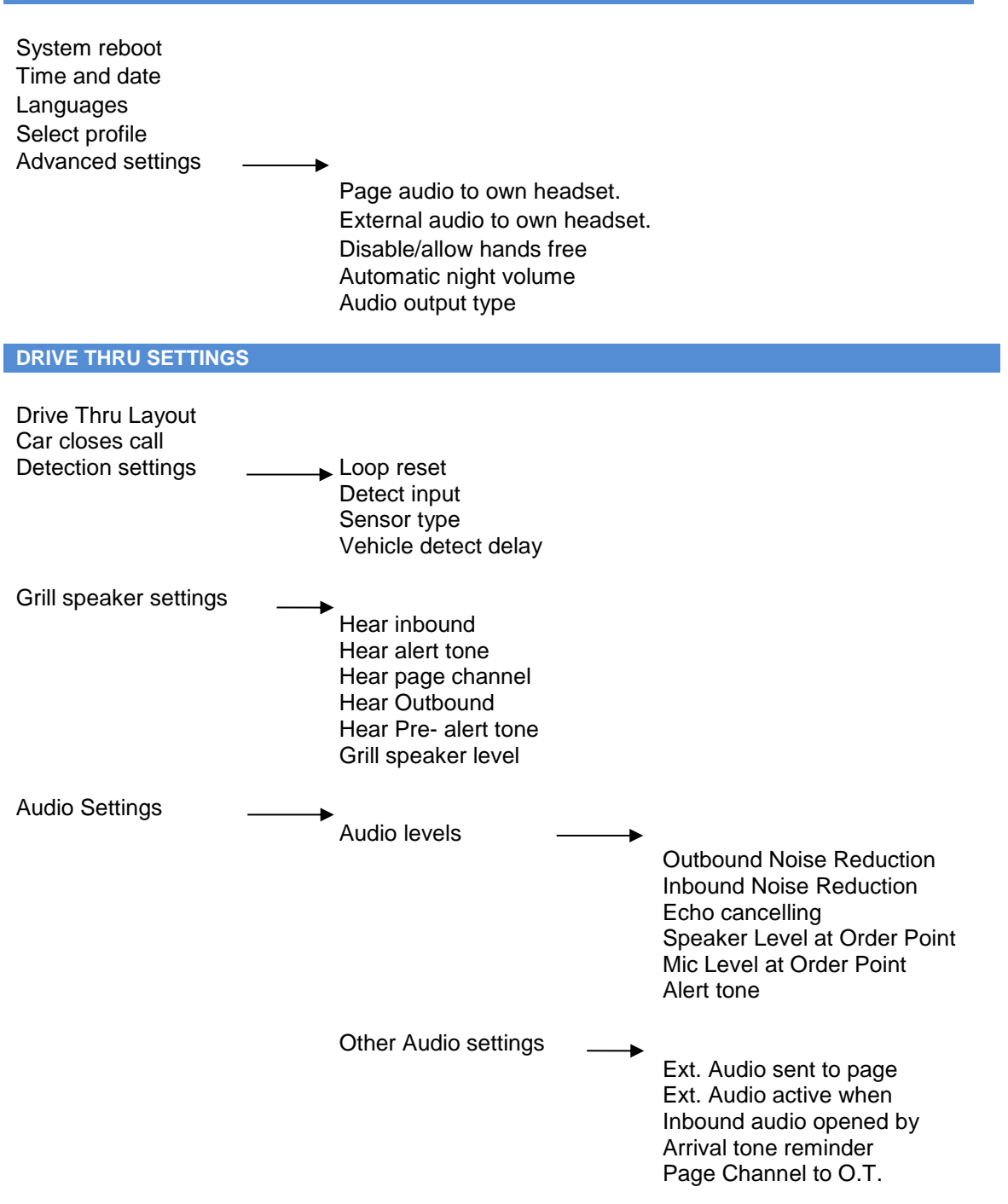

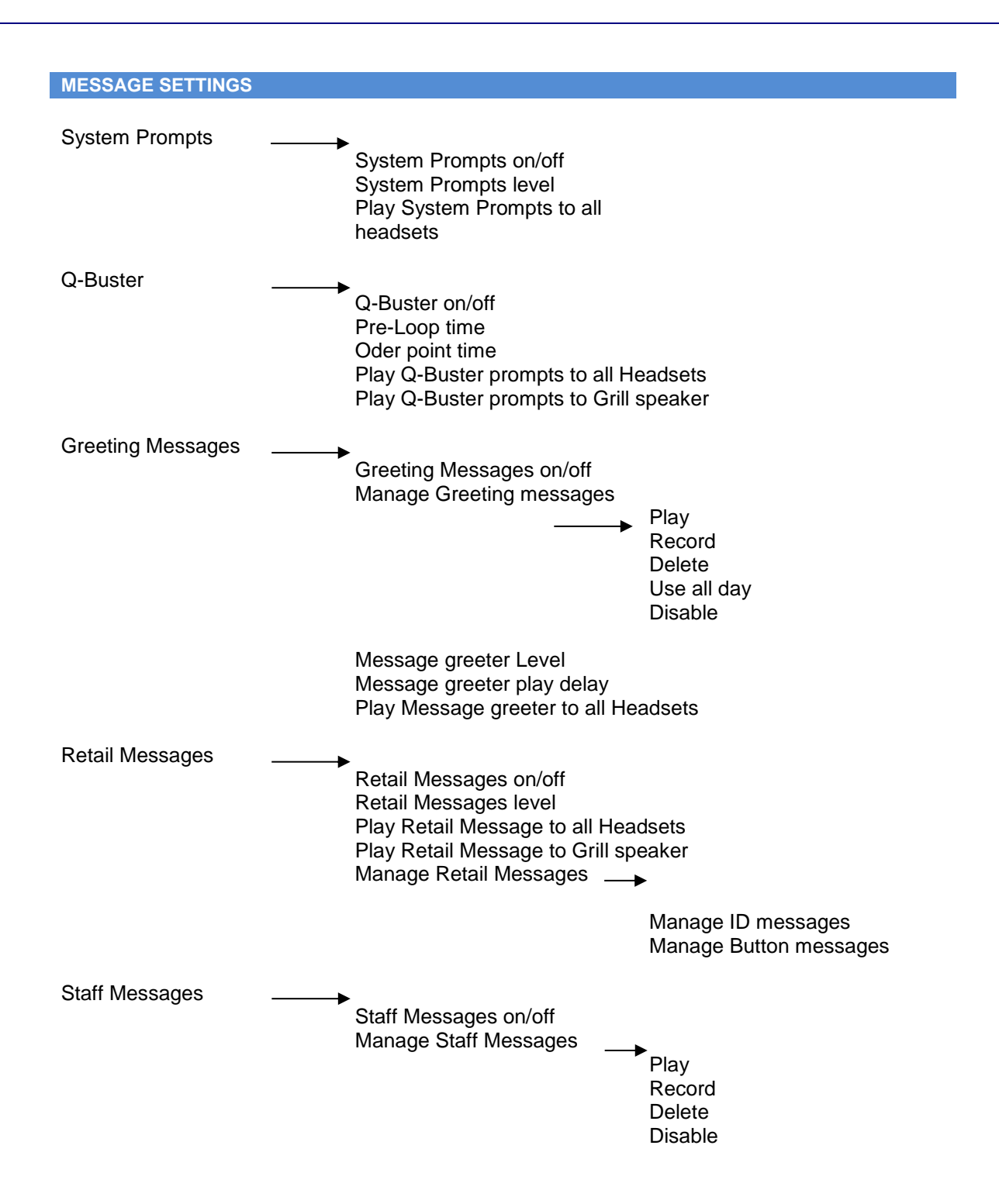

#### **APPENDIX 3 RECORDING A GREET MESSAGE USING A HEADSET**

To record new Greet Messages and alter day part messages, it requires the Manager's password and Installer's password.

On the DT base's front display, follow the path below:

Press **Settings**> (insert manager's password **4895**) then **Message Settings**> **Greeting Messages** > **Manage Greeting Messages**> (Installer's password **1234**) Then press **play**, **record** or **Delete** depending on the action you would like to take.

To record new messages, you will need to have a very silent background and a QD headset. Make sure the headset's microphone is positioned right in front of your mouth, then press the record button on the display to activate the recording and follow the instructions on screen. Please note, that you will need to keep pressing T1 on the headset for as long as the message is being recorded. You can then press play and listen to the new message on the headset to check if you are satisfied with the new recording. If not, you can repeat the process again.

Once you have recorded your message, you can scroll to the right column using the **left and right arrows** and place the cursor over "**not use**" and allocate a time of the day when you would like this message to be played. Do this by using the **up and down arrows**. If you would like the message to be played all day you can simply press the "**All Day**" key at the bottom of the display.

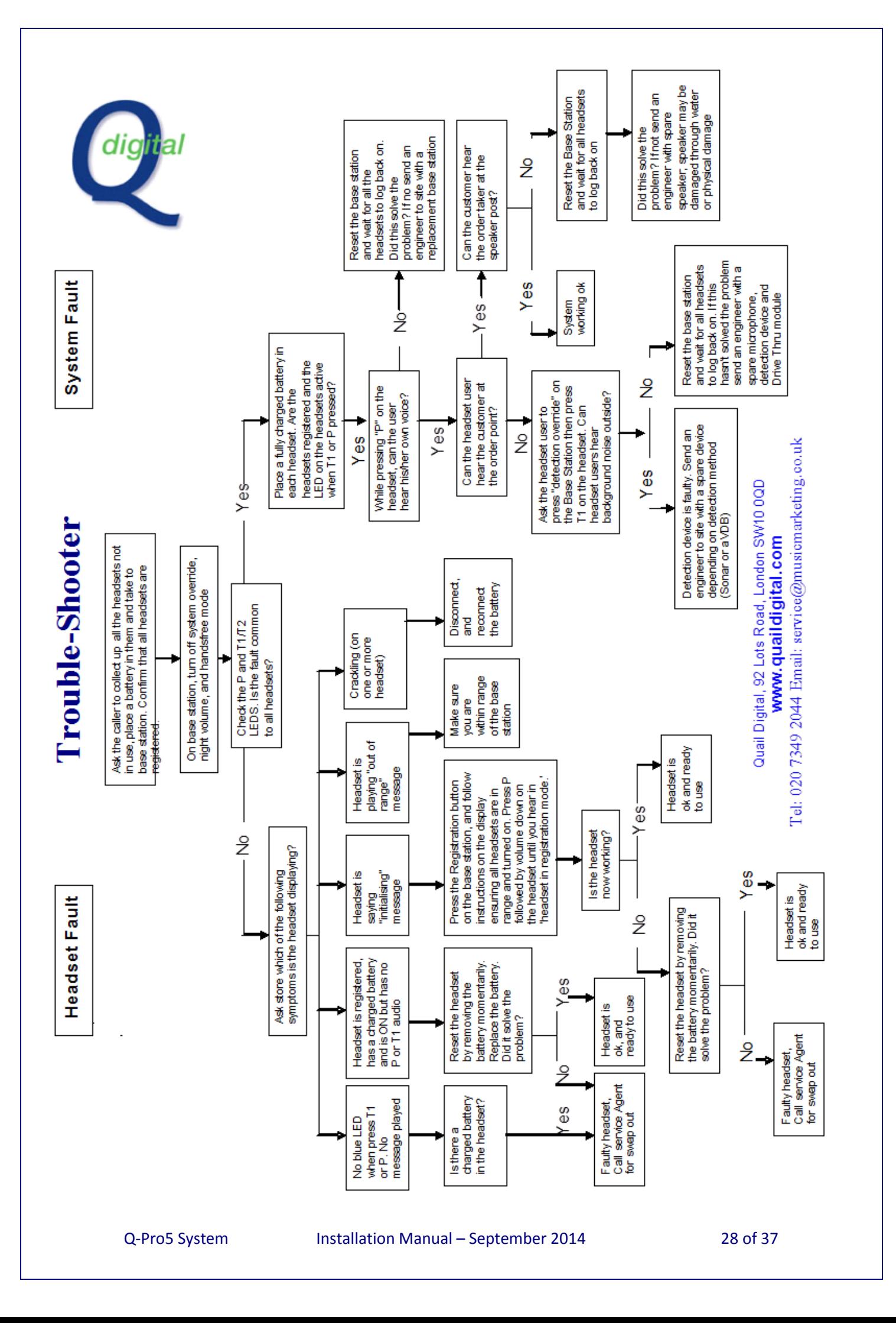

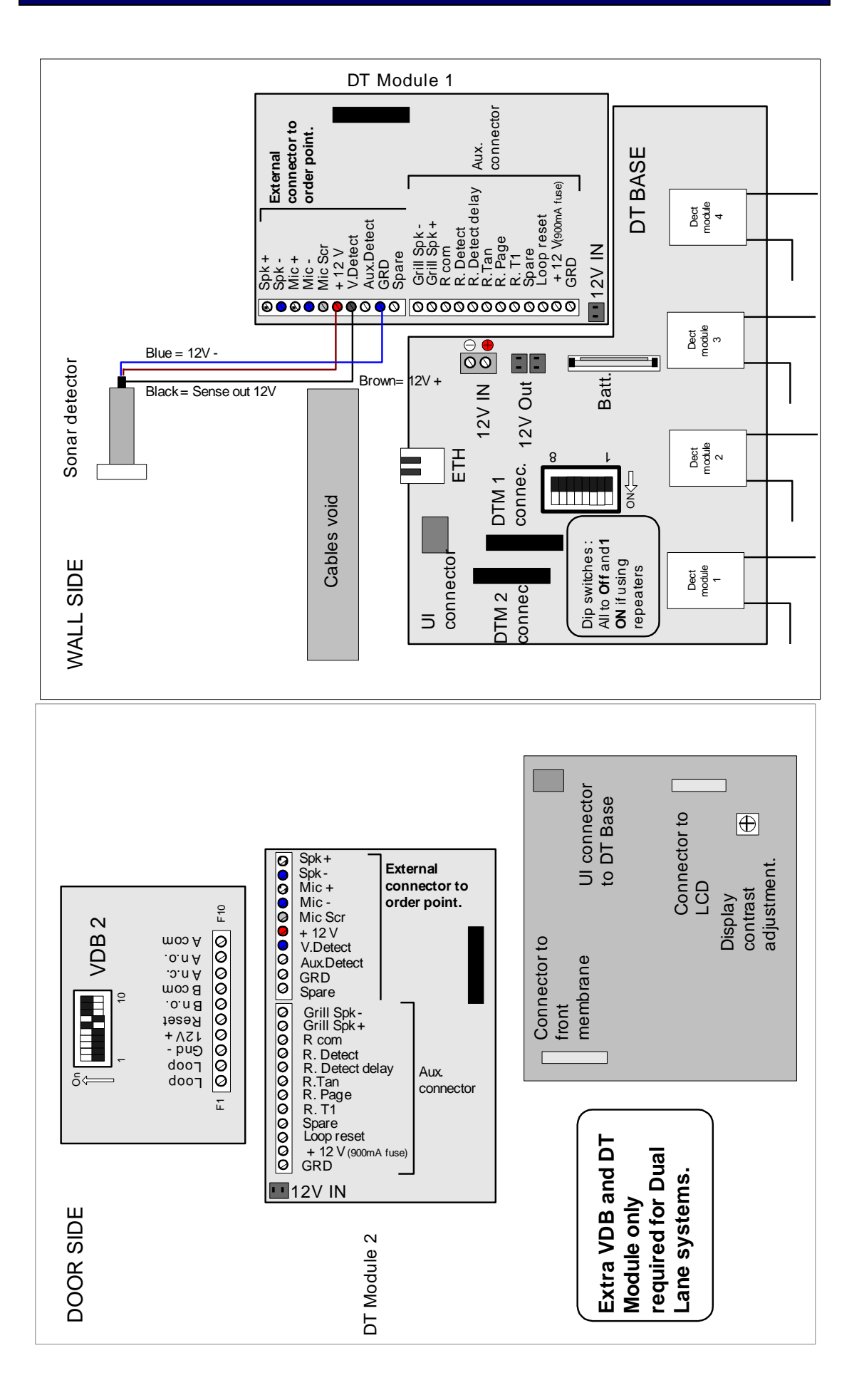

Q-Pro5 System Installation Manual – September 2014 29 of 37

#### **APPENDIX 6 CONNECTING A DRIVE THRU TIMER**

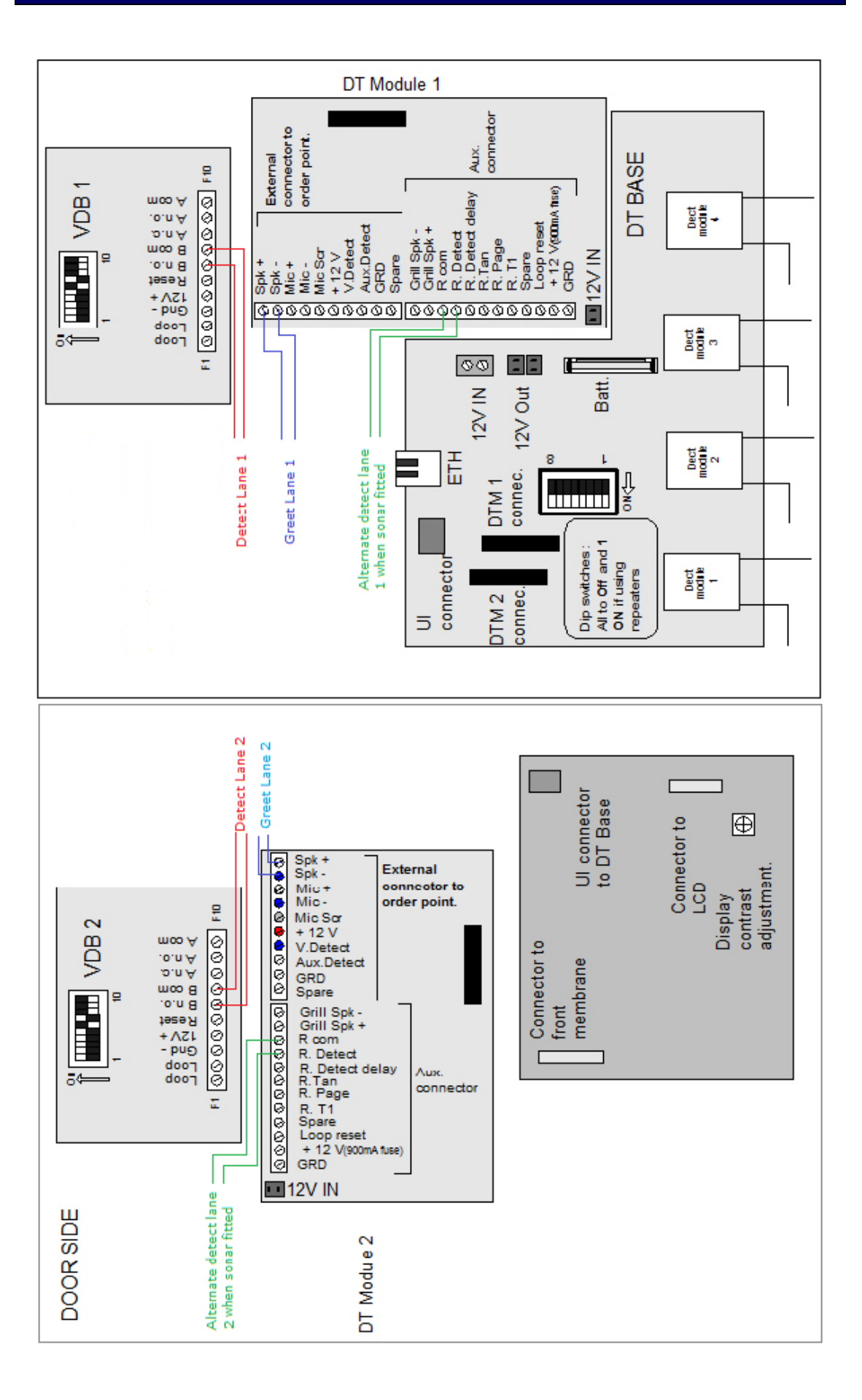

Q-Pro5 System Installation Manual – September 2014 30 of 37

#### **CONNECTING A HME30 TIMER**

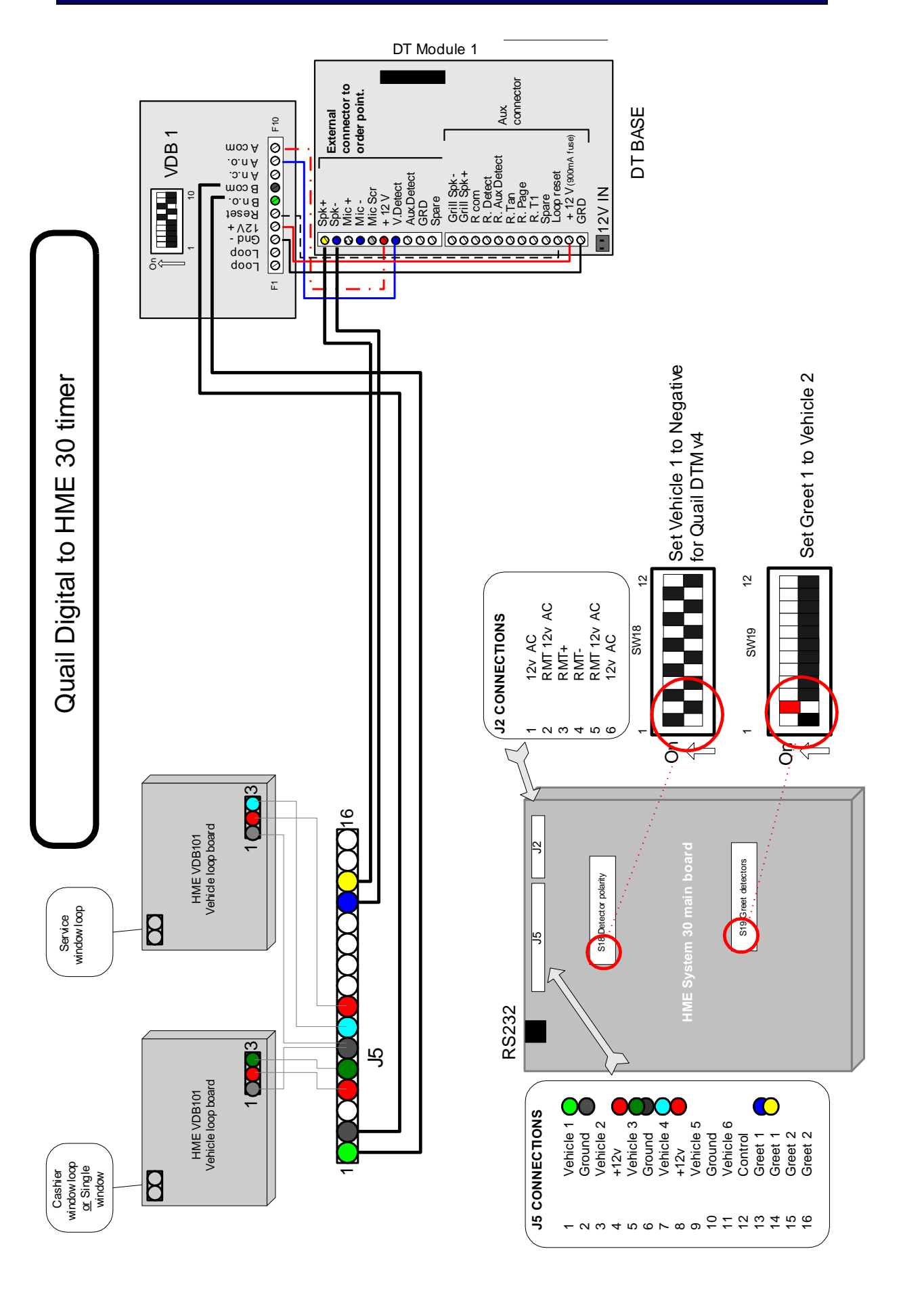

Q-Pro5 System Installation Manual – September 2014 31 of 37

#### **APPENDIX 7 ADDITIONAL SYSTEM ADJUSTMENTS**

Here are four additional adjustments that may be required on an installation.

#### **1. Screen contrast (lighter or darker)**

This adjustment is carried out by opening the Q-DTB and adjusting the contrast potentiometer surface mounted on the display pcb on the bottom right corner.

#### **2. Road Loop sensitivity**

This adjustment is easily carried out on the vehicle detector board located at the top right of the Q-DTB. There are two surface mount buttons (up and down) that will allow you to adjust the sensitivity.

**Important Note:** Where high vehicles are common we recommend to set the sensitivity to 6. See step 9.

#### **3. Repeaters**

If the use of repeaters is required please switch number 1 switch on the 8 way dip switch to the ON position and add an extra Dect module. Please refer to Appendix 4 or Quail Digital.

#### **4. Remote connectivity**

To connect to the unit remotely you will need to acquire the Pro5 PC application from Quail Digital and to configure the connectivity section on the display.

Once you install the application on your PC, you can connect to the Q-DTB directly from any PC by using a standard network cable. In order to connect to the base via a direct link, all internal dip switches must be to **the off position** and you need to set your PC IP to 192.168.0.100 or similar.

In order to connect to a Q-DTB remotely, you will need to insert all fields on the Base Station's display under the connectivity section. To get to this section follow the path below.

#### **Settings (manager's password)/ Connectivity Settings (installer's password ,1234)/ Configure**.

Once you get to the "configure" screen you need to set:

IP Address:

Subnet mask:

- Gateway: (gateway of the restaurant's router where the Q-DTB is installed and connected)
- UDP Port: (UDP of the restaurant's router where the Q-DTB is installed and connected) the default is 48999.

Another way to connect remotely is to load the PC application in the Customer's PC (already in their network) and access this PC remotely.

#### **Important Note:**

Remote connectivity and using the QD Pro5 PC application is an advance feature and gives access to all password protected functions on the system. Please make sure that you do not give access to this application to unqualified engineers or customers.

On the table below we show the functions that can be configured by using the 8 way dip switch but that are NOT required for a standard installation. These switches are all set to **OFF** by default from the factory as required for a standard installation.

Please see table function below for these dip switches.

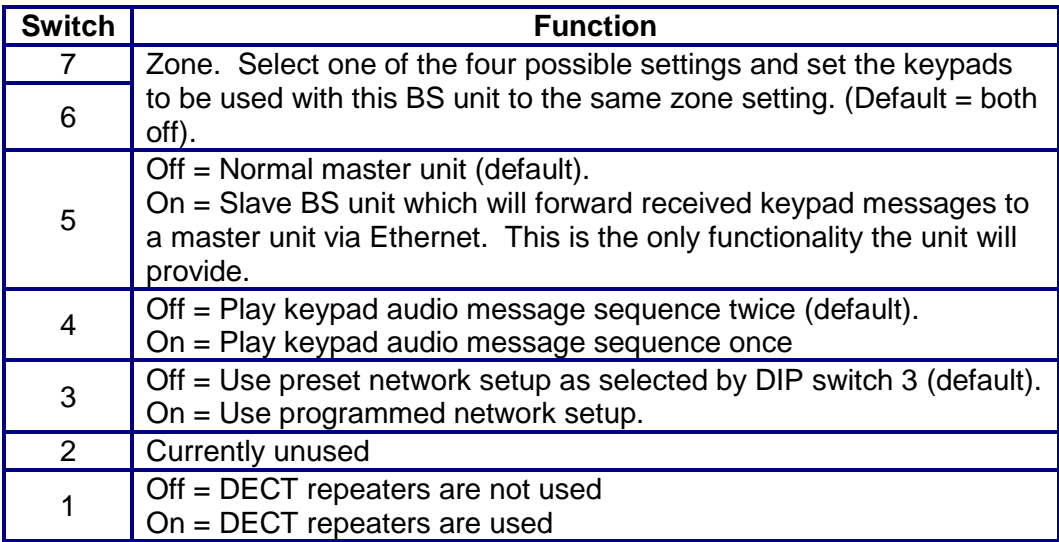

#### **APPENDIX 8 SYSTEM ADJUSTMENTS MADE MANUALLY**

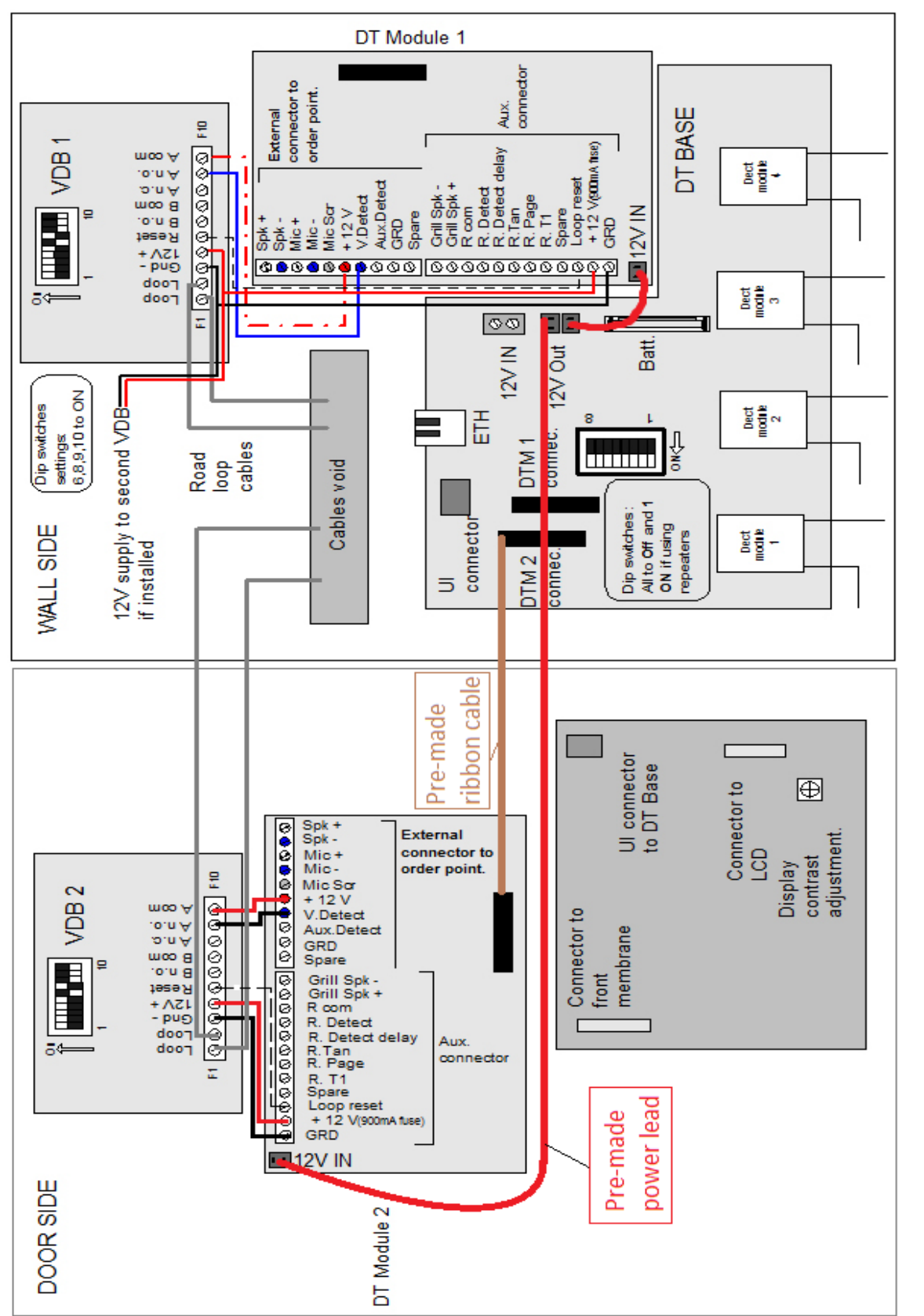

Q-Pro5 SBS wiring diagram

Q-Pro5 System Installation Manual – September 2014 34 of 37

#### **APPENDIX 10 TO UPGRADE AN EXISTING PRO5 BASE STATION TO SIDE BY SIDE (SBS) OPERATION OR DUAL LANE**

You will need the following parts to complete the upgrade; these are supplied by Q Digital, complete, as an SBS upgrade kit

*1 x Vehicle detector board PCB (VDB) 1 x Drive thru module PCB 1 x Ribbon cable 1 x PCB interconnect power cable 1 x DECT module 8 x mounting screws 3 x Additional headsets complete with batteries*

- 1) Power off existing Pro 5 base station.
- 2) In one of the spare slots at the bottom of the main pcb, adjacent to the existing DECT modules, carefully plug in the additional DECT module, ensuring it is located correctly on the connector pins
- 3) On the back of the base door, there are 8 mounting posts provided for the additional circuit boards. Using 4 of the screws provided, on the top 4 mounts, screw the new vehicle detector board into position. (VDB 2)
- 4) On the lower 4 mounts, again using 4 of the screws provided, mount the new Drive Thru module PCB (DTM2)
- 5) Using the diagram on page 35, locate the "DTM2" ribbon connector socket on main PCB and plug in the supplied ribbon cable to corresponding connector on DTM2
- 6) On the main PCB, locate the spare 12 volt out plug (located just below main power in connector) and plug in the power lead supplied, and connect to corresponding 12 volt in on DTM 2
- 7) Now wire the power, reset, and detection wires from VDB2 to DTM 2 as shown in illustration. (wiring is the same as DTM1 and its corresponding VDB1)

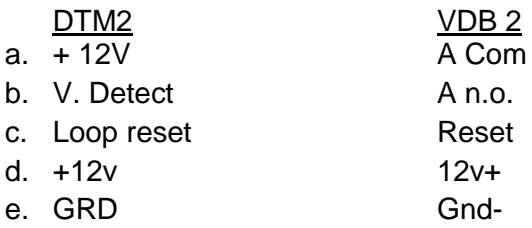

- 8) Wire the loop, microphone and speaker from COD2 to DTM2 on the Pro5 base door. Connections are the same as those for COD1 to DTM1 as shown in the main instruction manual, page 6.
- 9) When all wiring is complete and checked, you can proceed to power on the Pro5 base.

Now that the wiring is complete, you need to activate the SBS function of the Pro5 base.

10) From the main menu on screen,

- a. Press the "settings" button and enter the managers access code of 4895
- b. Press "drive thru settings"
- c. Press "drive thru layout" then enter the ENGINEERS password
- d. Select and highlight, from the list of options, the "Dual Lane" option.
- e. Press exit several times to return to the main screen.
- 11) Following the procedure from page 17 of the main manual, register the new headsets to the system. **Make sure all existing headsets have batteries in, and are in range of the base while registering new headsets, or they will be de-registered during the process.**

**Cross –** One order taker can attend both lanes and all headsets stay on team 1. Page channel behaves as in single lane.

**Split –** Headsets must be split in two teams and the page channel is independent between the two teams. This means that team 1 will only hear the alert tone and customer from COD 1 and team 2 will only hear the alert tone and customer from COD2.

NOTE. In **SPLIT** operation, Team 1 members cannot take orders from COD2, and Team 2 members cannot take orders from COD1. Team 1 and 2 members can only speak to other members of their team using the page button, and not members of the other team.

Finally all levels and audio settings can be set up as required, to suit the particular environment of the specific site. Level settings are common to both COD1 and COD2

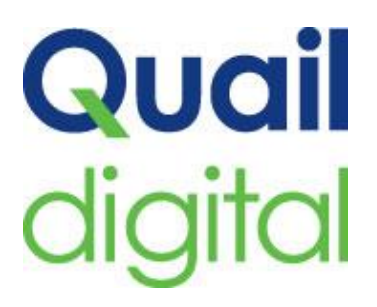

#### **Quail Digital UK**

92 Lots Road, London SW10 0QD Tel: +44 (0)20 7349 2000 Email: [sales@quaildigital.co.uk](mailto:sales@quaildigital.co.uk)

#### **Quail Digital Europe**

Zum Ueltgesforthof 14 47441 Moers Germany Tel: +49 (0)2841 88605 50 Email: [sales@quaildigital.eu](mailto:sales@quaildigital.eu)

#### **Quail Digital North America**

200 East Randolph Street, Suite 5100 Chicago, IL 60601 Email: [sales@quaildigital.com](mailto:sales@quaildigital.com) Tel: 1-888-575-1010

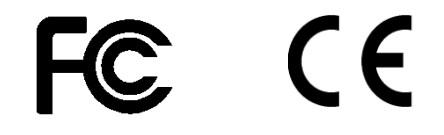

**Quail Digital, 92 Lots Road, London, SW10 0QD, E: [sales@quaildigital.com](mailto:sales@quaildigital.com) W: [www.quaildigital.com](http://www.quaildigital.com/)**

Q-Pro5 System Installation Manual – September 2014 37 of 37